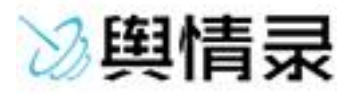

# 舆情录管理平台 用户使用手册

南京快页 版权所有

[http://www.yuqinglu.com](http://www.yuqinglu.com/)

#### 版权声明

本手册中的所有内容及格式的版权属于南京快页公 司所有。未经南京快页公司许可,任何人不得复制、拷贝、 转译或任意引用。

版权所有 不得翻印 快页公司

#### 商标声明

本手册中所谈及的产品名称仅做识别之用。手册中涉 及的其他公司的注册商标或是版权属各商标注册人所有, 恕不逐一列明。

KUAIYE®快页公司

#### 信息反馈

客服邮箱: [kefu@yuqinglu.com](mailto:3470150351@qq.com)

官方网站: [http://www.yuqinglu.com](http://www.yuqinglu.com/)

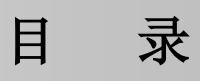

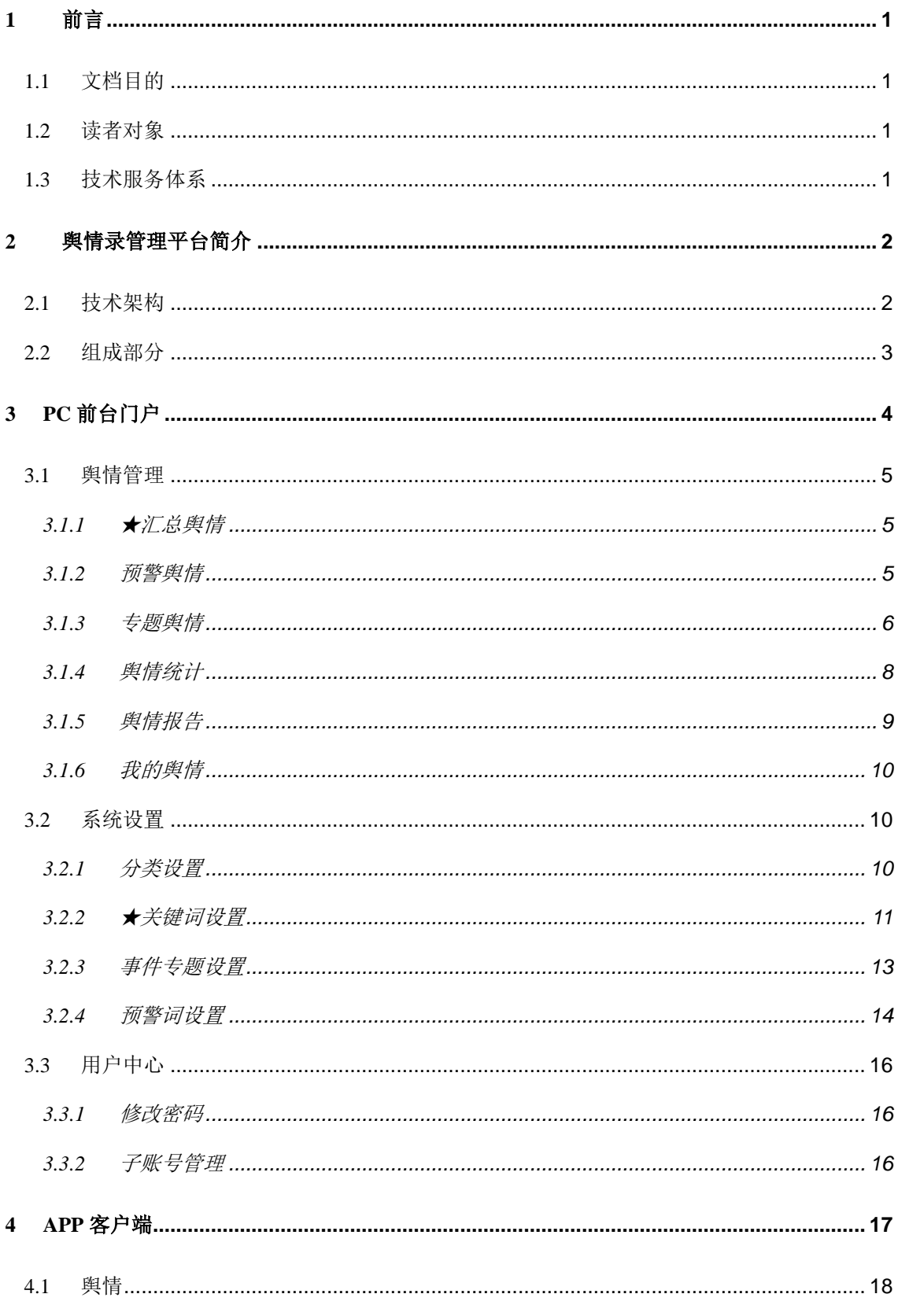

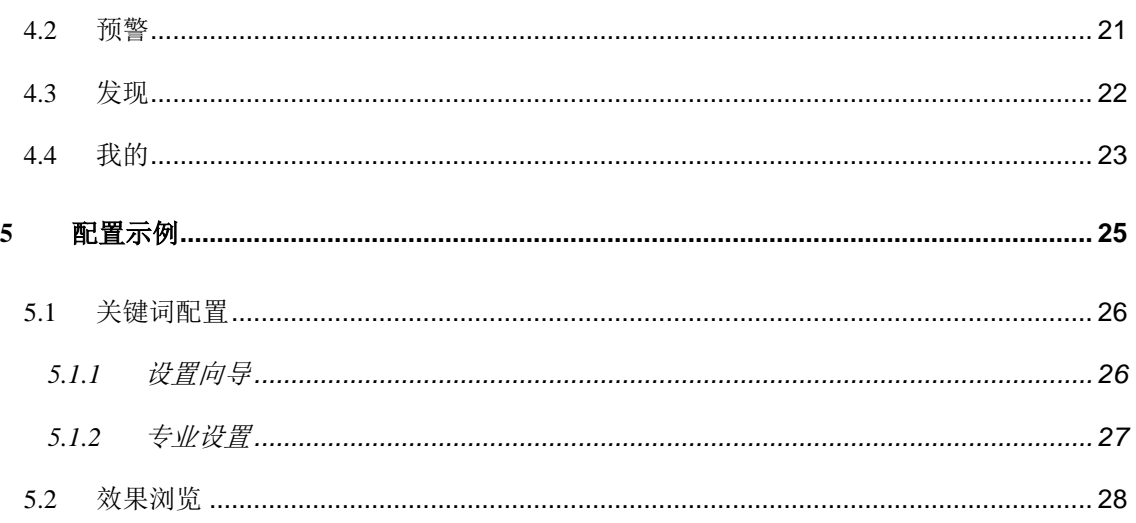

### <span id="page-4-0"></span>**1** 前言

本手册主要介绍快页公司的舆情录管理平台的系统架构、配置、使用和管理。通过阅读 本文档,用户可以了解快页舆情录的基本设计思想,并根据实际应用环境配置和使用舆情录 平台。

本章内容主要包括:

- 文档目的
- 读者对象
- 技术服务体系

### <span id="page-4-1"></span>**1.1** 文档目的

本文档主要介绍如何配置和使用舆情录管理平台。通过阅读本文档,用户能够正确地使 用舆情录管理平台。

#### <span id="page-4-2"></span>**1.2** 读者对象

本安装手册适用于具有基本网络知识的系统管理员和网络管理员阅读,通过阅读本文档, 他们可以独自完成以下一些工作:

- 舆情录管理平台配置管理。
- 舆情录管理平台日常使用。

#### <span id="page-4-3"></span>**1.3** 技术服务体系

快页公司对于自身所有安全产品提供远程产品咨询服务,客户可以通过多种方式获取在 线文档、疑难解答等全方位的技术支持。

#### <span id="page-5-0"></span>**2** 舆情录管理平台简介

舆情录管理平台是快页自主研发的一款比较优质的大数据互联网舆情监控系统。集成了 舆情采集、舆情智能分析、舆情处理、舆情预警、舆情动态图表统计和展示等核心功能。基 于正文自动识别、自动摘要抽取、自动关键词抽取、基于地址和内容的自动排重功能,使之 对各种网络载体(如新闻、论坛、博客)等全面部控监测试,更好的掌握网络的情况。

#### <span id="page-5-1"></span>**2.1** 技术架构

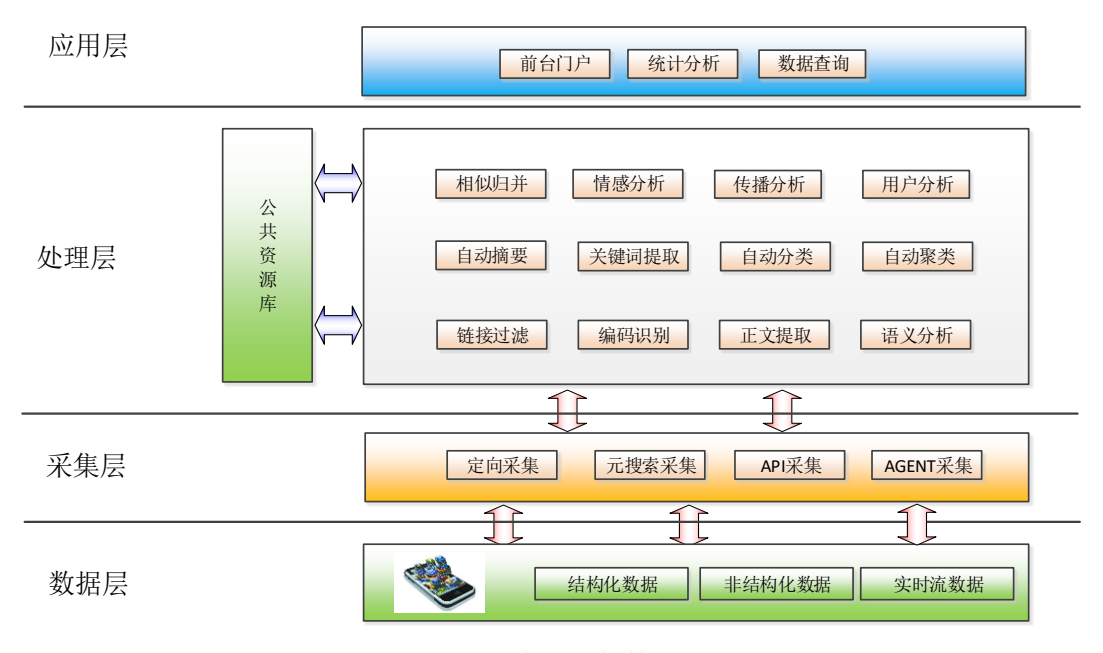

图 2 平台总体架构图

软件系统采用 J2EE 的体系架构, 主要采用 B/S 架构, 控制和浏览终端均无 需安装客户端软件。系统的不同功能模块可以灵活地以服务的形式部署在不同主 机上,功能模块间的通信通过 MOM(面向消息的中间件)完成。软件采用的系统架 构具有与平台无关性,便于合理分配现有资源和进行系统性能调优。

(1)业务数据层

互联网数据作为舆情管理平台的数据输入源,包括结构化数据、非结构化数据和

http://www.yuqinglu.com

实时流数据等。

(2)数据采集层

该层通过多种方式采集互联网数据,并将该数据上传到核心处理层。事件在数据 采集层进行解析、去噪等预处理工作。

采集方式包括直接定向采集、通过第三方搜索引擎间接采集、AGENT 采集以及 通过原网站 API 接口获得所需数据。

(3)核心处理层

在舆情录管理平台中核心处理层实现对舆情数据的处理。它包括两个子系统: 业 务支持子系统和自身管理子系统。业务管理子系统完成管理平台的业务处理与业 务展示的支撑,自身管理子系统是对系统自身的运行、级联、状态等综合的管理。

(4)应用展示层

舆情录管理平台的事件呈现为图形化仪表、多视角态势、其他展示功能。平台的 统计分析、事件告警、关联分析结果在统一管理界面上统一展示。用户采用浏览 器以 B/S 的模式访问统一界面。

#### <span id="page-6-0"></span>**2.2** 组成部分

(1)后台管理

舆情录管理平台后台管理中心主要包括使用本平台的用户管理、产品管理, 以及知识库管理和系统自身运行维护管理。

(2)前台门户

舆情录管理平台前台门户主要给用户配置关键词,浏览舆情信息和各类统 计报表。

# <span id="page-7-0"></span>**3 PC** 前台门户

本章主要包括舆情管理、系统设置及账号管理,内容如下:

- 舆情管理:汇总舆情、负面舆情、预警舆情、舆情统计、舆情知识、我的舆情;
- 系统设置:分类设置、关键词设置、预警词设置;
- 账号管理:修改密码。

舆情录地址: http://yun.yuqinglu.com, 使用管理员给您开通的账号密码登录(或自行注 册账号,免费试用)。

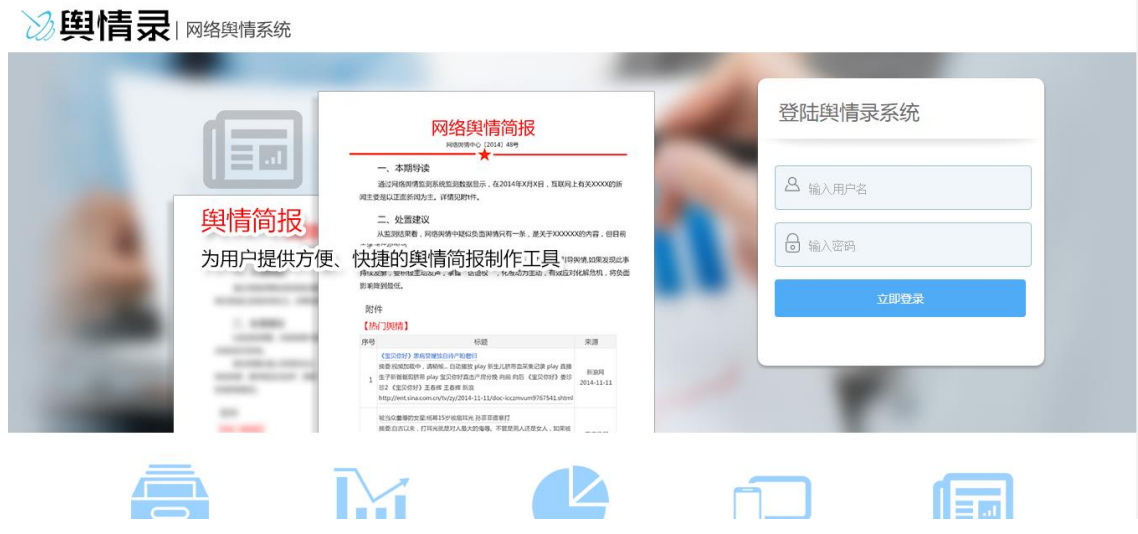

登录进去后,首页展示如下:

|                   | 舆情录                                                                                                    |                |          |          |                 |          |      |                                          |     | test2 $\star$ |  |
|-------------------|----------------------------------------------------------------------------------------------------|----------------|----------|----------|-----------------|----------|------|------------------------------------------|-----|---------------|--|
|                   | $\pm 11$                                                                                                    |                |          |          |                 |          |      |                                          |     |               |  |
| ▼.                | 與情管理                                                                                                    |                | 今日舆情     |          | 正面<br>$\bullet$ |          | 1 中性 | 负面<br>$\bullet$ $\bullet$ $\overline{v}$ |     |               |  |
|                   | <b>11 汇总舆情</b>                                                                                                    |                | 2706条    |          | ● 2445条         |          | 106条 | ● 155条                                   |     |               |  |
| ౚ                 | 负面舆情                                                                                                    |                |          |          |                 |          |      |                                          |     |               |  |
| ▲                 | 预警组情                                                                                                    | 新闻             | 论坛       | 博客       | 邮件              | 020      | 百科   | 自媒                                       | 平媒  | 外媒            |  |
| ¢                 | 興情統计                                                                                                    | 396            | 285      | 613      | 0               | $\bf{0}$ | 0    | 9                                        | 14  | $\bf{0}$      |  |
| 旧                 | 興情知识                                                                                                    |                |          |          |                 |          |      |                                          |     |               |  |
| $\stackrel{=}{=}$ | 我的舆情                                                                                                    | QQ群            | 微博       | SNS      | 产品              | 视频       | 黄页   | 广电                                       | APP | 探针            |  |
|                   | ▼ 系统设置                                                                                                    | $\bf{0}$       | 16       | $\bf{0}$ | 0               | 5        | 0    | 0                                        | 0   | $\bf{0}$      |  |
|                   | 三 分类设置                                                                                                    | 微信             | 微信MP     | 问答       | 商机              | 手机站      | 文档   | 推特                                       | 脸谱  | 其他            |  |
| $\bullet$         | 关键词设置                                                                                                    | $\bf{0}$       | $\bf{0}$ | 7        | $\bf{0}$        | 1346     | 0    | 0                                        | 0   | 15            |  |
| ▲                 | 预警词设置                                                                                                    |                |          |          |                 |          |      |                                          |     |               |  |
|                   |                                                                                                    | 四 文章类型趋势 (近一周) |          |          |                 |          |      |                                          |     |               |  |
|                   | -O-新闻 -O- 论坛 -O- 博客 -O- 百科 -O- 自媒 -O- 平媒 -O- 外媒 -O- 微博 -O- SNS -O- 相類 -O- 广电 -O- 微信MP -O- 问答 -O- 手机站 -O-文档 -O- 脸书 -O- 脸博 -O- 脸博 |                |          |          |                 |          |      |                                          |     |               |  |
|                   |                                                                                                    | <b>-O-</b> 其他  |          |          |                 |          |      |                                          |     |               |  |
|                   |                                                                                                    | 5,000          |          |          |                 |          |      |                                          |     |               |  |
|                   |                                                                                                    | 4,000          |          |          |                 |          |      |                                          |     |               |  |
|                   |                                                                                                    |                |          |          |                 |          |      |                                          |     |               |  |

### <span id="page-8-0"></span>**3.1** 舆情管理

### <span id="page-8-1"></span>**3.1.1** ★汇总舆情

主要供用户浏览所有舆情信息,可以根据关键词、媒体类型、文章属性和时间区间进行 浏览。这是舆情录平台的主要工作视图。

汇总舆情的关键词请在"系统设置"中的"关键词设置"中设置。

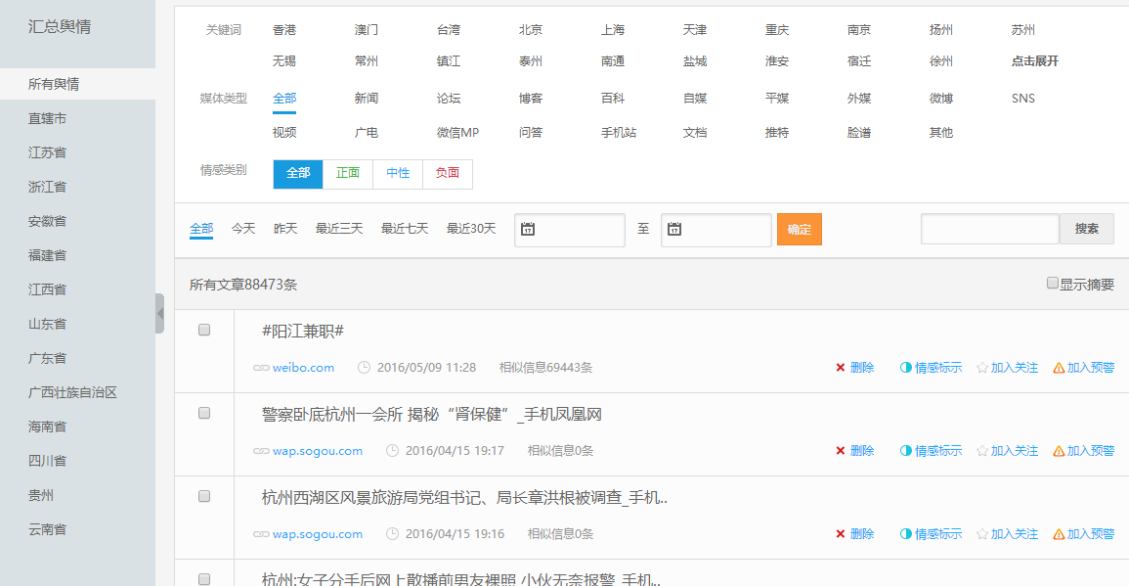

注:由于平台更新采集间隔默认为 5-60 分钟,因此对于普通用户,设置完关键词后,一 般 5-60 分钟内会出现采集结果,请耐心等待;对于高级用户,可按照协议约定的采集频率提 供服务。

#### <span id="page-8-2"></span>**3.1.2** 预警舆情

主要供用户浏览所有预警舆情信息。请提前至"系统设置"中的"预警词设置"频道进 行设置。

#### 舆情录管理平台用户使用手册

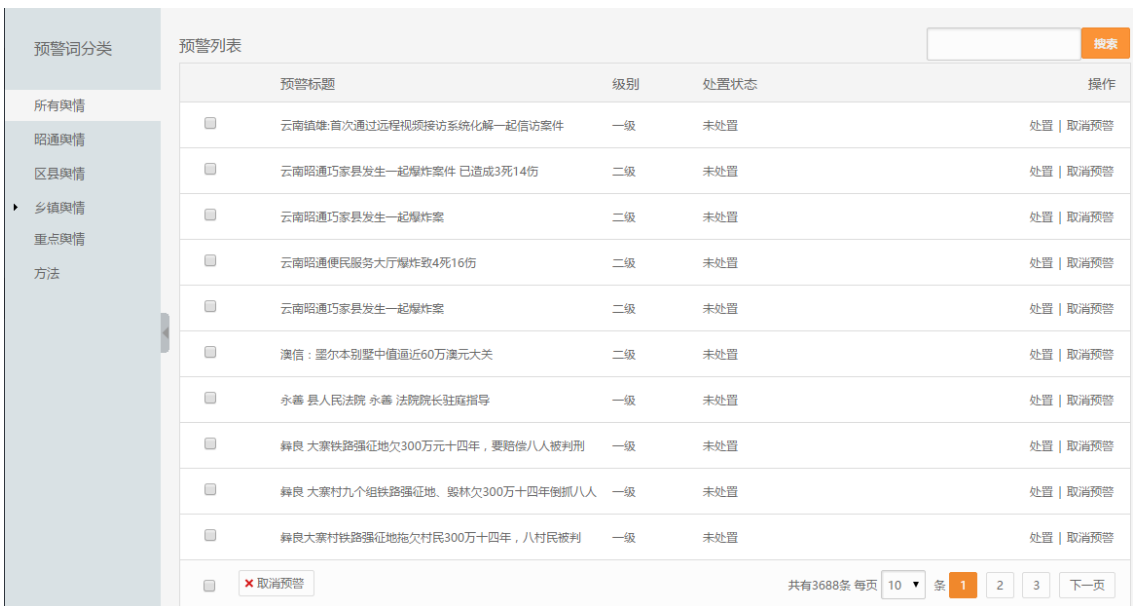

对预警舆情进行处置,输入处置意见,处置后的预警舆情状态变为"已处置"。

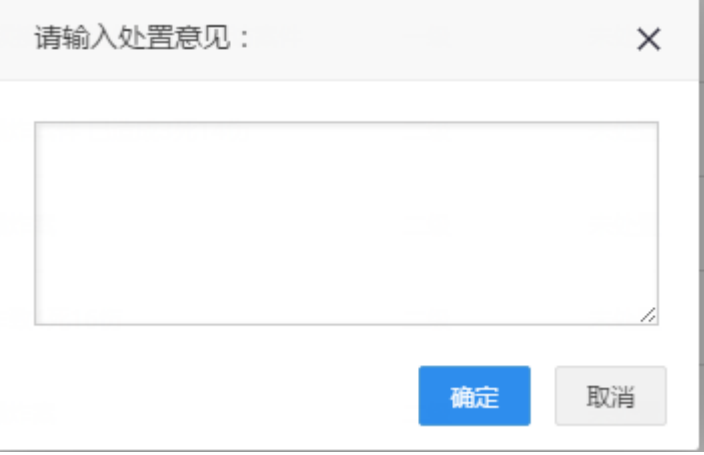

#### <span id="page-9-0"></span>**3.1.3** 专题舆情

主要供用户浏览某一突发事件信息,用于分析该事件源头以及发展趋势。

专题名称请在"系统设置"的"事件专题设置"中设置。

事件舆情是在已采集的数据中进行二次筛选,也就是必须首先满足"关键词"条件,然 后满足"事件专题"条件,才会呈现在这里。

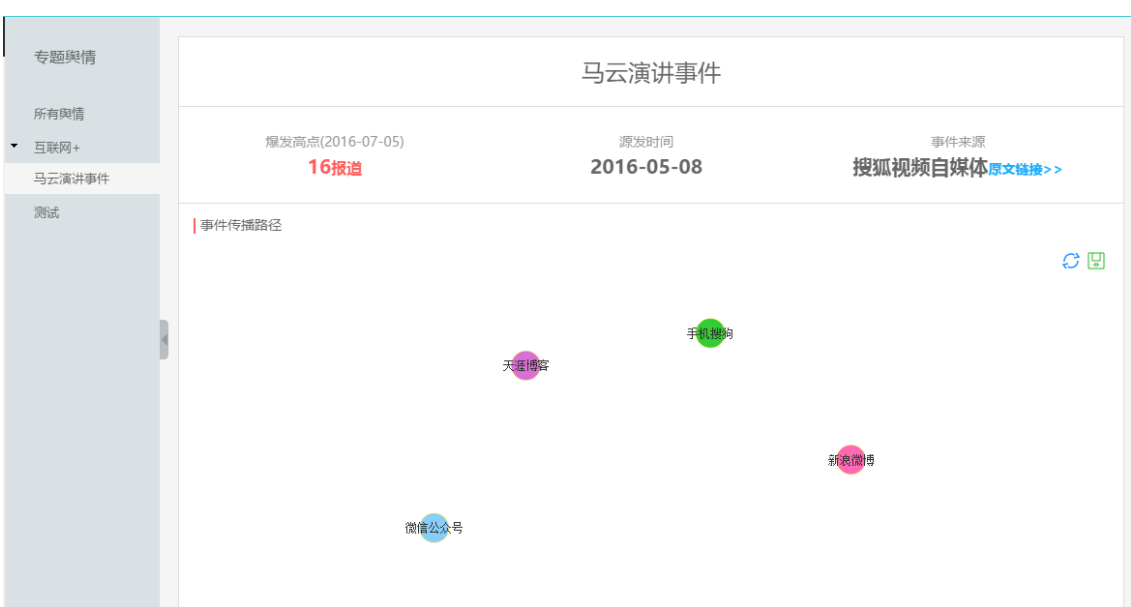

注:由于数据较少,文章之间没有明确的转摘关系,因此传播路径一般都比较离散,为 正常现象。

可以查看该事件的趋势图。

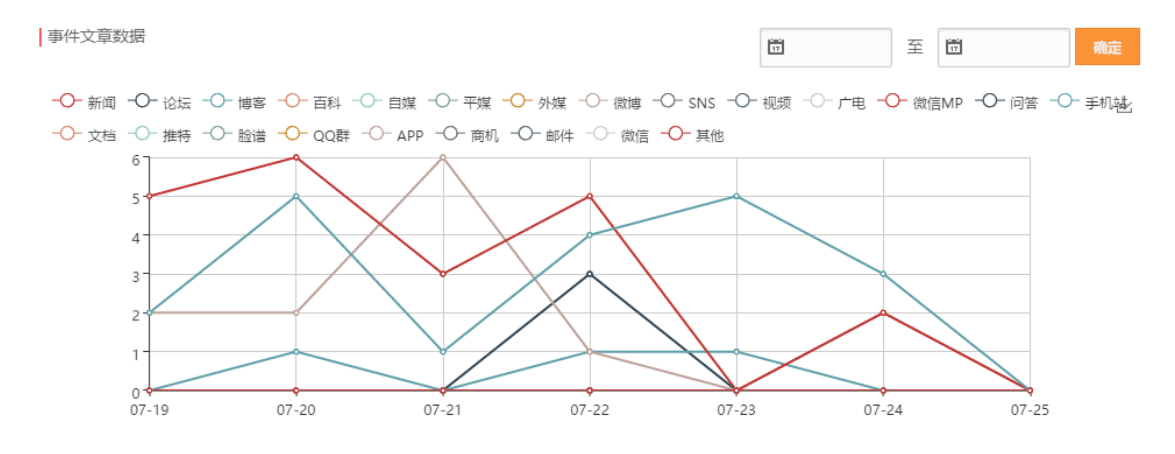

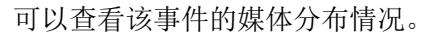

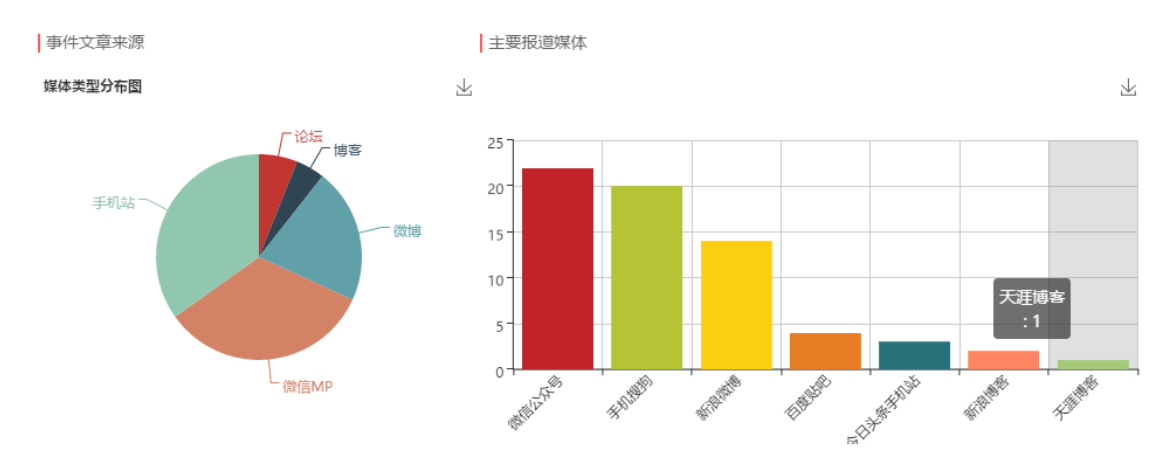

可以查看该事件的详细文章列表。

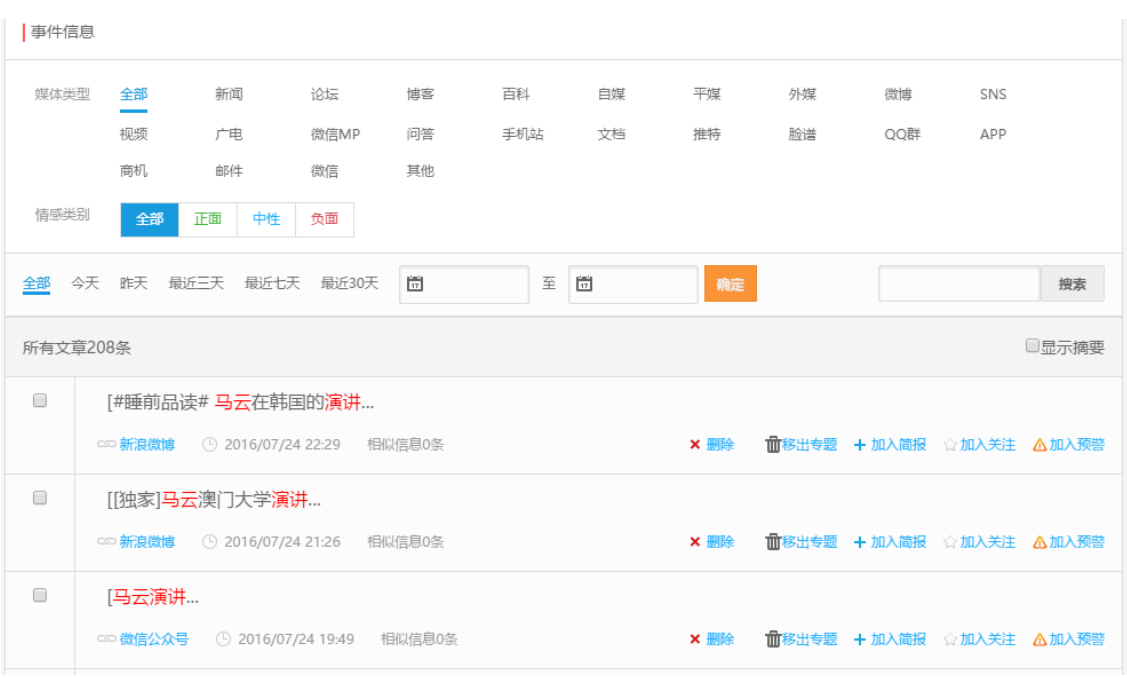

### <span id="page-11-0"></span>**3.1.4** 舆情统计

用户可以选择不同的关键词、时间区间,查看舆情统计情况。

可以查看过去一段时间的舆情发展趋势图。

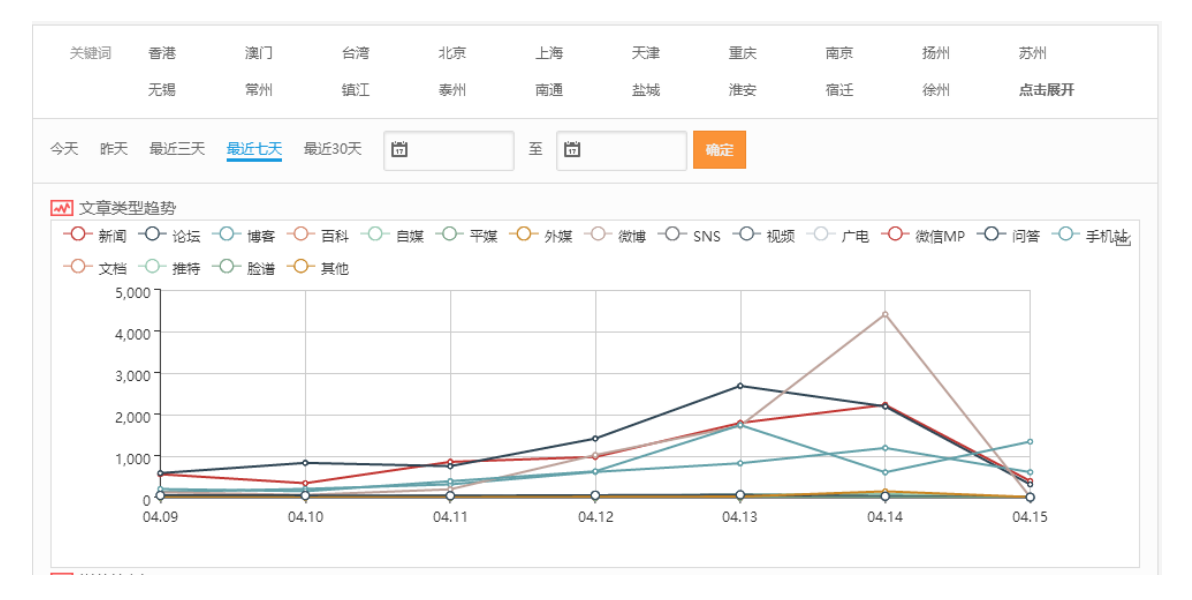

可以查看过去一段时间的媒体类型分布图和负面舆情分布图。

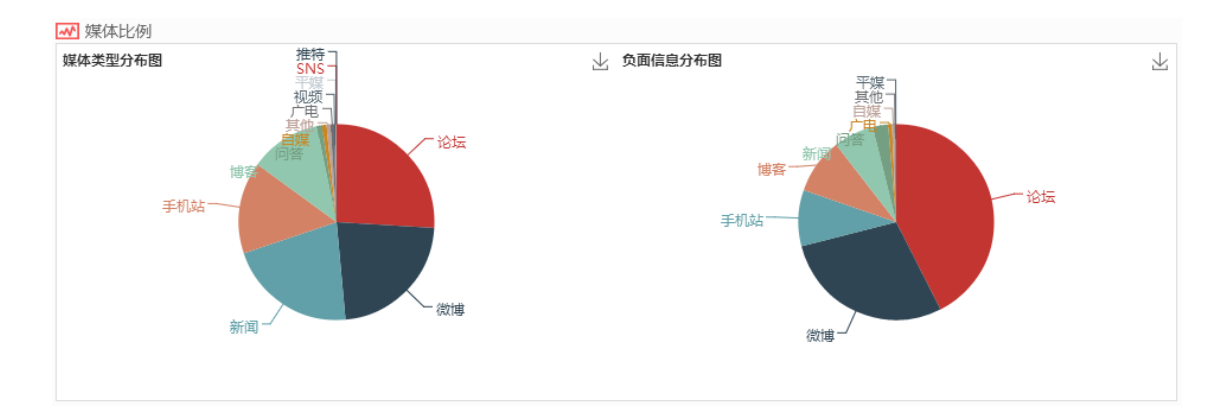

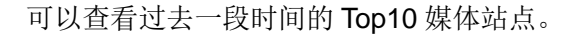

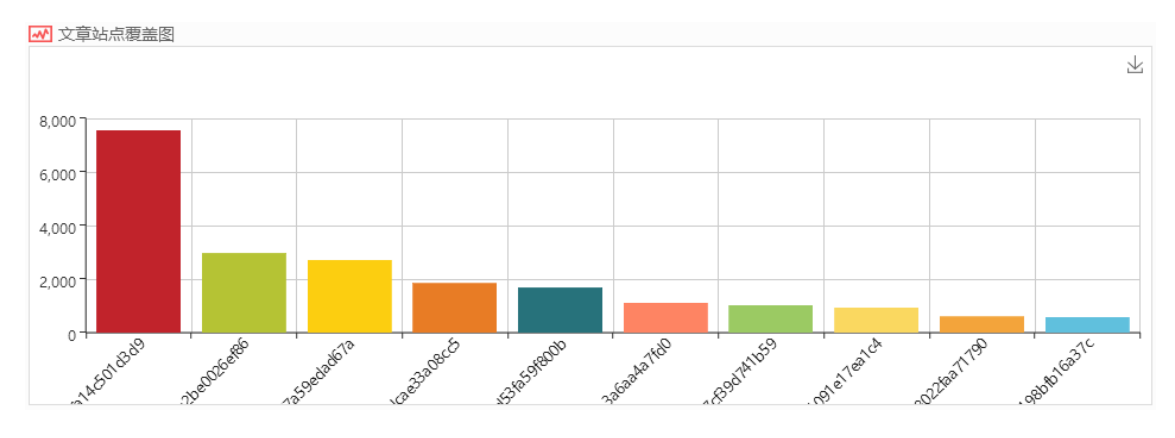

可以查看过去一段时间的舆情文章属性分布图。

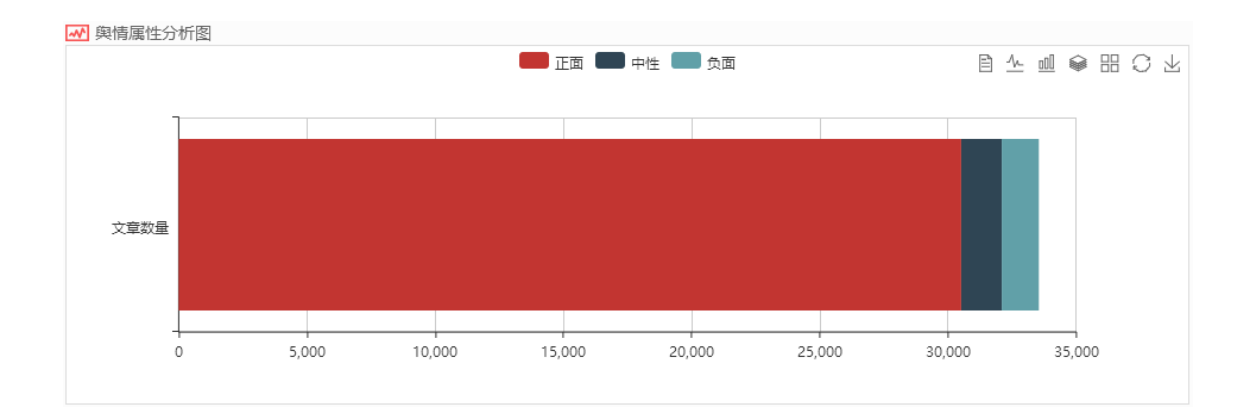

#### <span id="page-12-0"></span>**3.1.5** 舆情报告

舆情报告分为系统报告(支持自动生成报告,比如日报、周报、月报、年报等)和自定 义报告(一般特对某一个专题专门制作简报,可咨询客服指导制作)。

建议使用系统简报,使用非常方便。系统简报使用系统内置模板,选择时间区间可以自 动定期生成或手工生成。

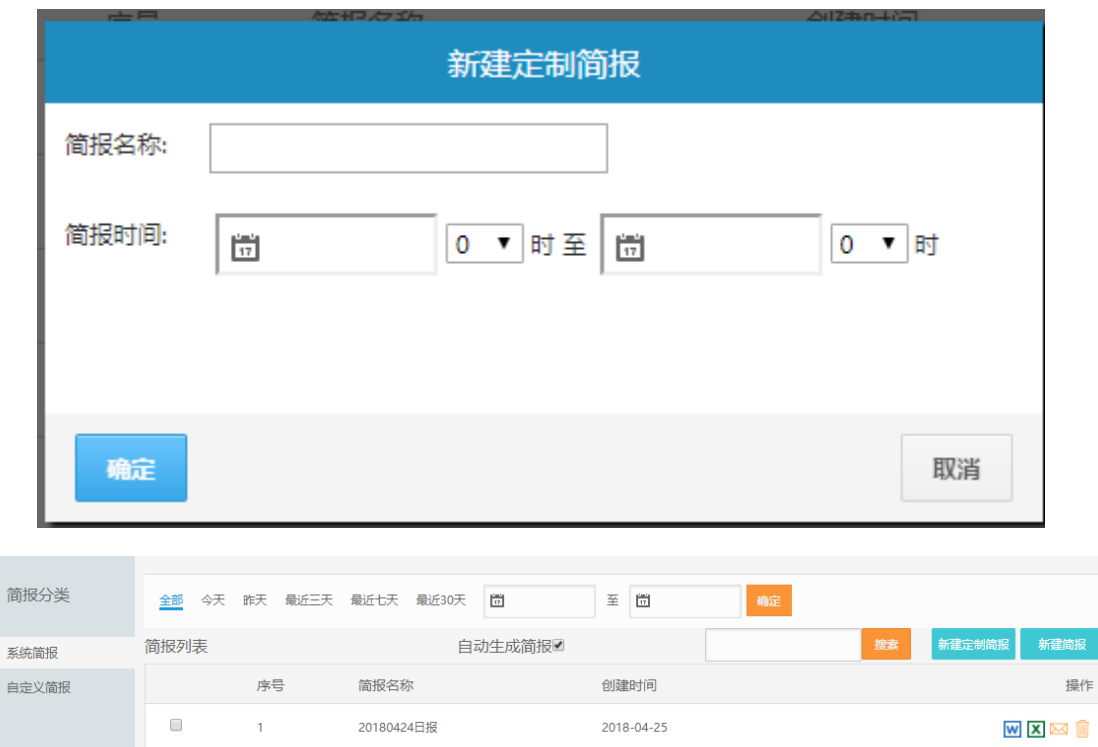

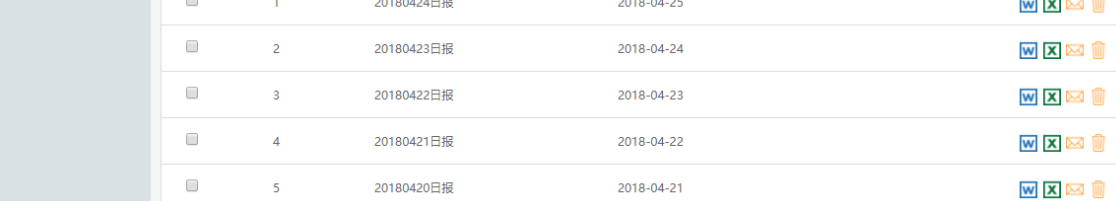

# <span id="page-13-0"></span>**3.1.6** 我的舆情

用户可以查看加入关注的舆情信息,也可以取消关注。

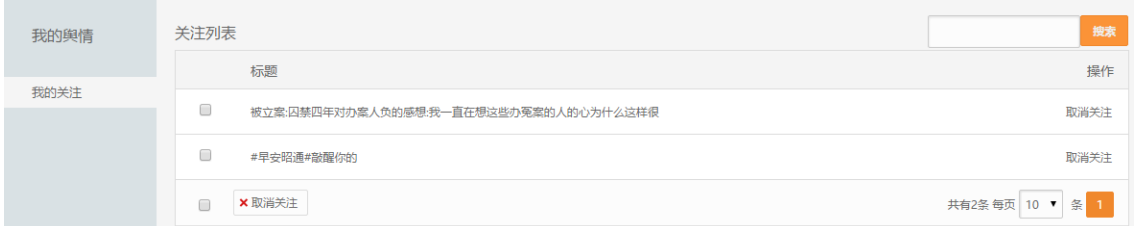

# <span id="page-13-1"></span>**3.2** 系统设置

# <span id="page-13-2"></span>**3.2.1** 分类设置

用户可以设置关键词所属的分类,分类包括 2 种类型:目录和关键词分类,目录下面可 以下挂关键词分类,关键词分类下面才能下挂关键词。

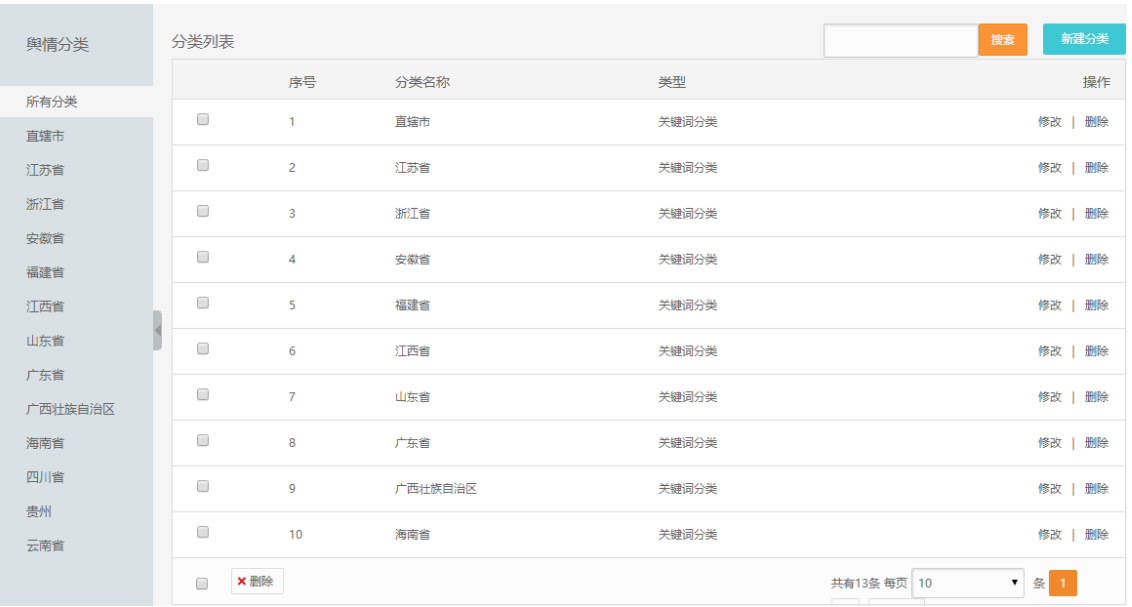

用户可以添加关键词分类。

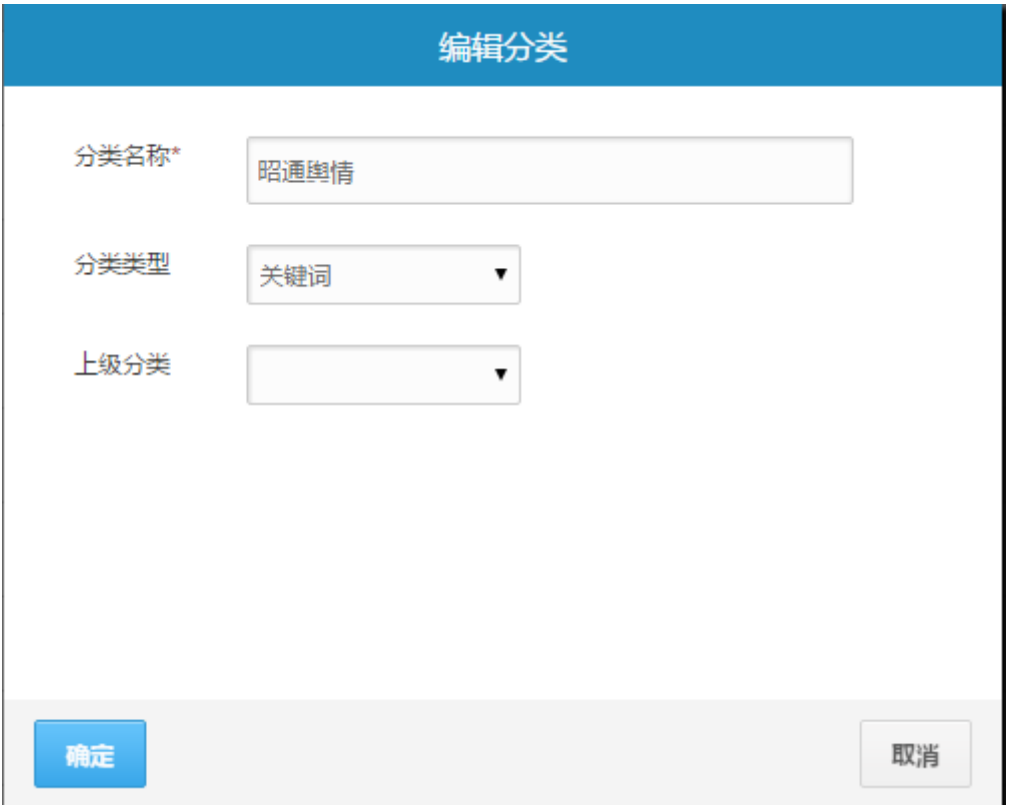

注:本平台的所有的"分类"只是为了在关键词数量很多的情况下更方便的寻找关键词, 没有特别的含义,分类不参与分析。

### <span id="page-14-0"></span>**3.2.2** ★关键词设置

关键词设置是本平台最为关键的步骤,如果不设置关键词,用户将无法进行舆情监测;

系统是根据关键词去采集、过滤和处理舆情信息。设置了关键词,其他设置项暂不设置也不 影响系统监测,其他各类专题舆情均是从根据关键词采集而来的舆情库中进行二次挖掘和分 析。

用户可以管理关键词组,这里的关键词组是一系列关键词的组合。

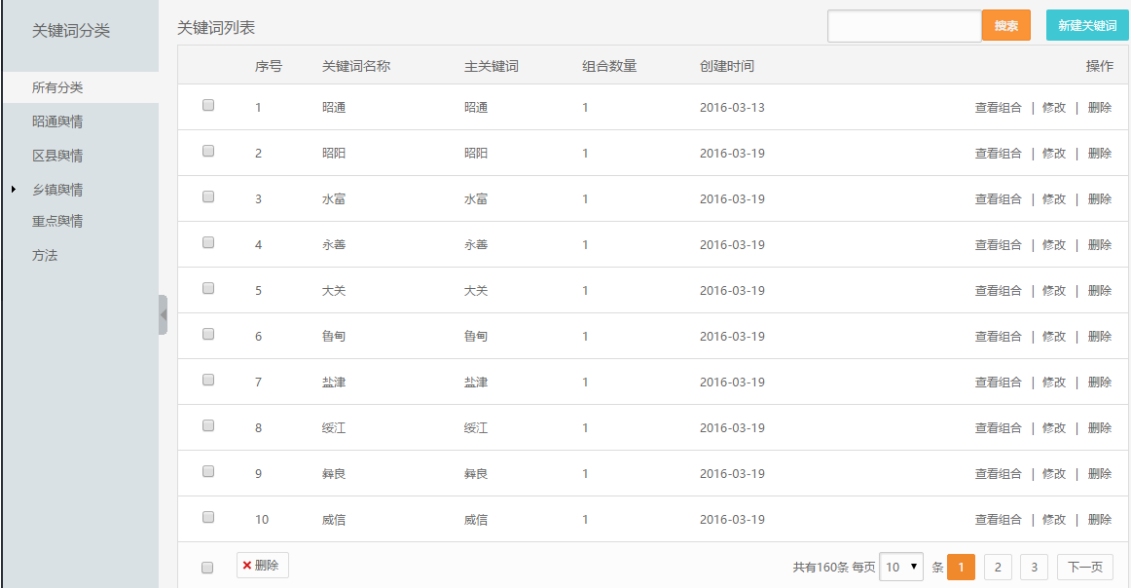

关键词设置,需要填写关键词组名称,选择所属分类。

关键词组主要由主关键词、次关键词 1、次关键词 2、过滤关键词(排除词)这 4 个要 素组成,4 个要素是"和"的关系,每个要素可以填写多个词,词与词之间用空格隔开,词 与词之间是"或"的关系。

采集时间范围:全部、一天、一周、一月、三月、一年,超过此范围的文章不会保存。 关键词位置:标题(标题包含关键词组)、网页任何地方(标题和内容包含关键词组)。 举例如下:

- 主关键词: 南京 北京
- 次关键词 1: 公安 法院

■ 次关键词 2: 违法 违规

■ 讨滤关键词:房产

以上 4 个要素可以组合为 8 组 (2X2X2=8) 采集条件: 南京+公安+违法-房产、南京+ 公安+违规-房产、南京+法院+违法-房产、南京+法院+违规-房产、北京+公安+违法-房产、北 京+公安+违规-房产、北京+法院+违法-房产、北京+法院+违规-房产。

南京+公安+违法-房产:表示网页标题或内容上面需要同时包含"南京"、"公安"、"违法" 这3个词,且不能有"房产"这1个词,符合该条件的网页将会被保存。

注:由于用户所购买的套餐不同,支持的关键词组的数量也不同,但一般情况下,一个 关键词组只能包含 125 个关键词组合,超过这个数字将无法提交关键词。

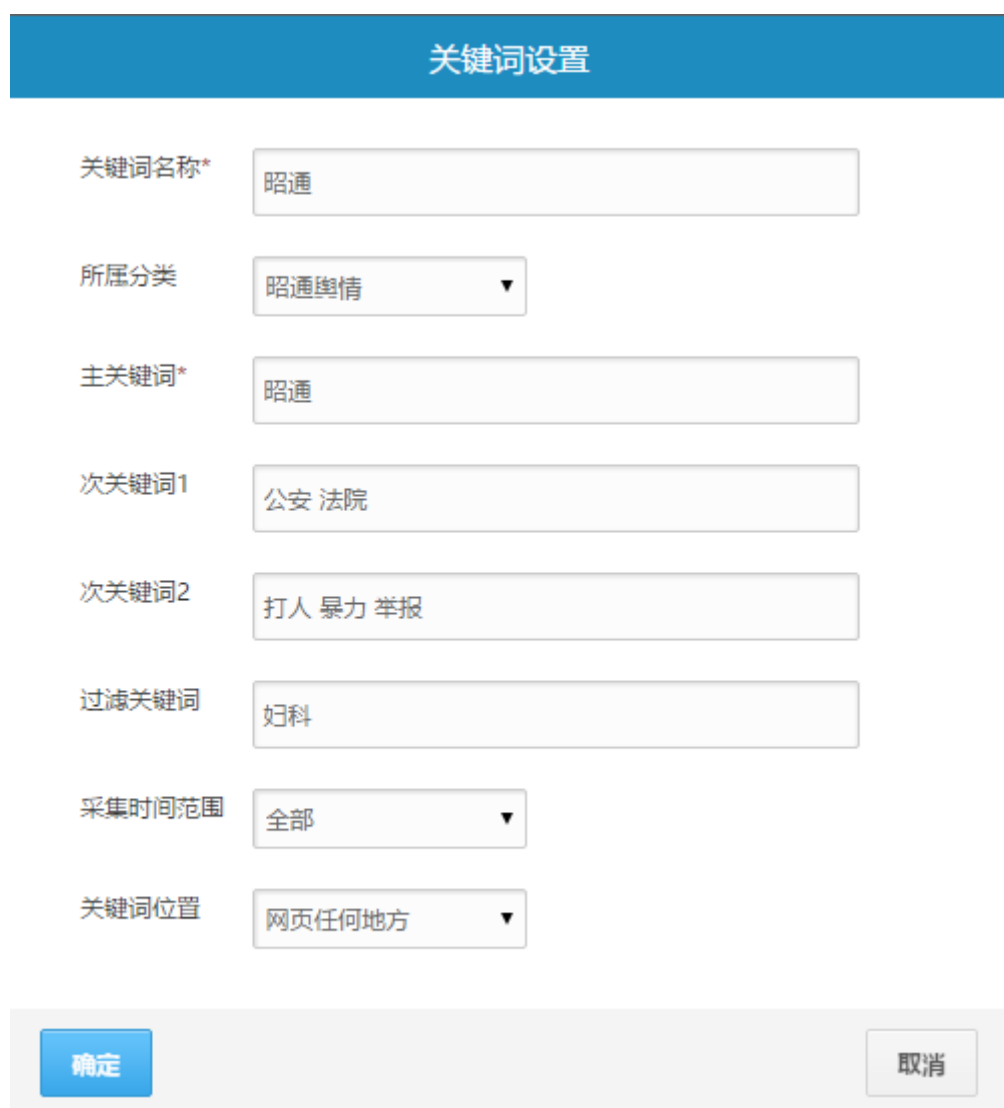

### <span id="page-16-0"></span>**3.2.3** 事件专题设置

用户可以管理区域关键词,请填写关键词名称、选择分类、填写主关键词 专题关键词设置请参见"关键词设置"小节,其组合策略与之相同; 所属分类没有特别含义,只是为了区分不同的区域关键词; 专题名称一般可设置为事件名称,该名称用于在"专题舆情"频道顶部显示。

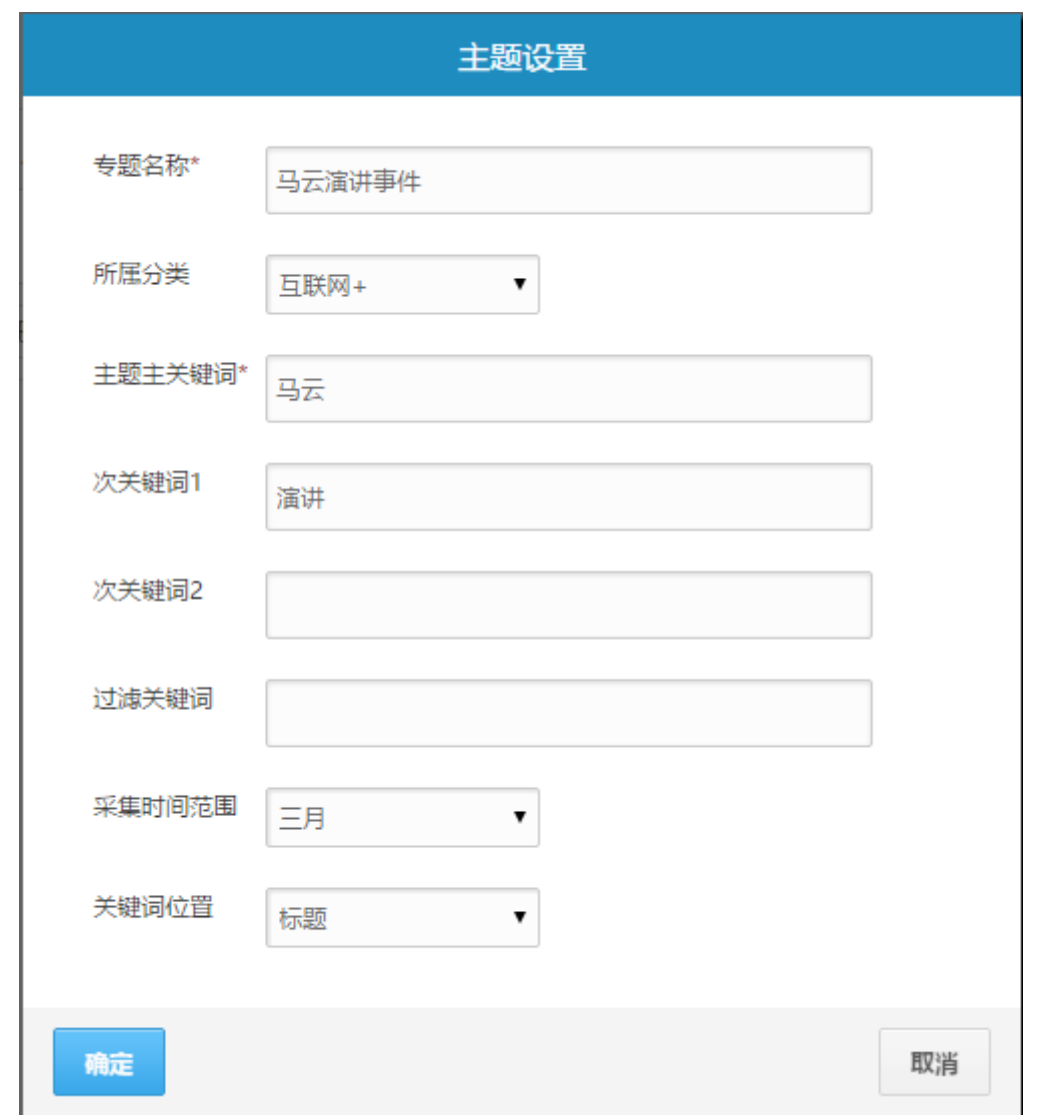

设置完,可以查看专题列表。

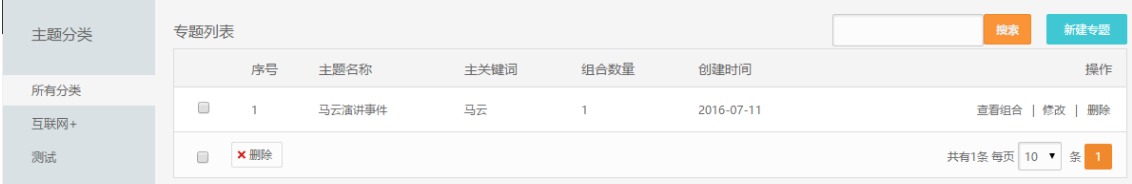

注:如果修改了专题的关键词,需要等待一段时间才能查看更新后的结果,因为系统需要重 新建立索引。因此建议先删除,再重新添加新的专题事件,这样结果呈现较快。

### <span id="page-17-0"></span>**3.2.4** 预警词设置

用户可以浏览设置的舆情词列表。

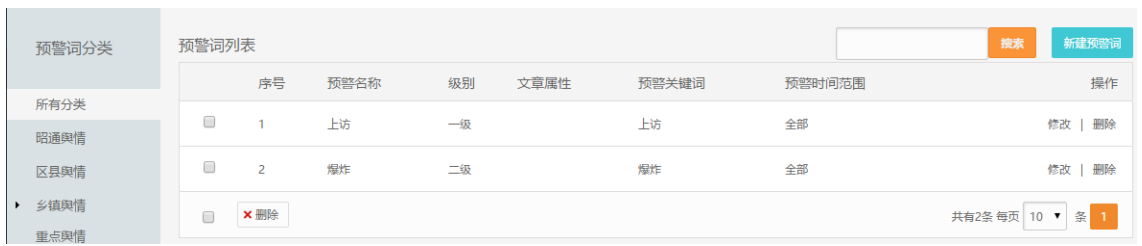

用户可以设置关键词触发条件。触发条件主要包括文章属性(正面、中性、负面)、包含 的关键词、阀值类型、文章发布时间,可以定义符合此条件的预警级别。

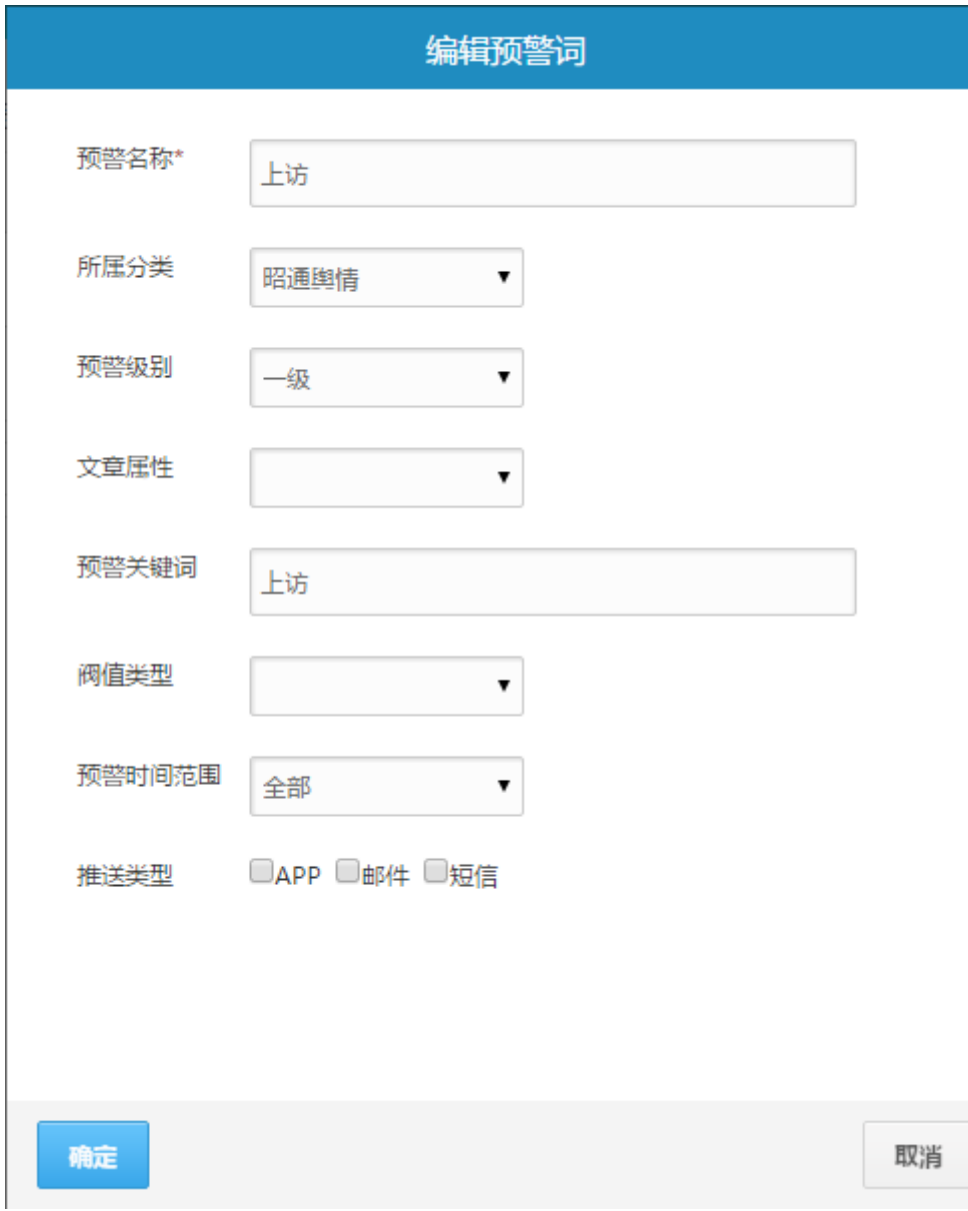

阀值类型支持评论数、浏览数、转发数,超过该值的将会触发预警。

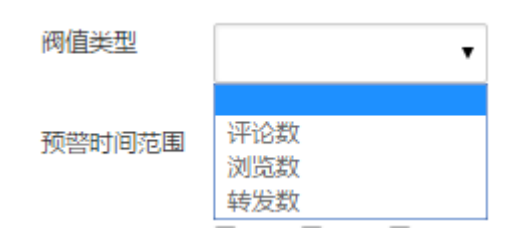

# <span id="page-19-0"></span>**3.3** 用户中心

### <span id="page-19-1"></span>**3.3.1** 修改密码

用户可以修改自己的账号密码。

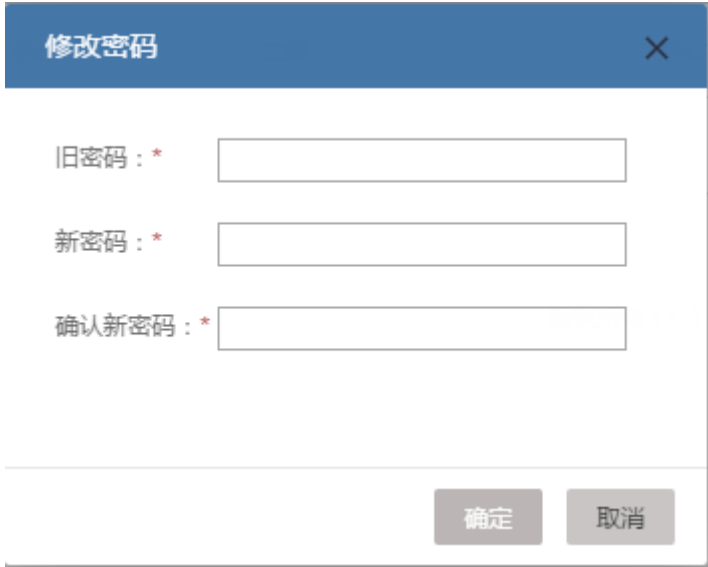

### <span id="page-19-2"></span>**3.3.2** 子账号管理

主账号(单位管理员账号)可以添加若干子账号给他人使用,子账户可以接收预警信息, 账号数量不限。

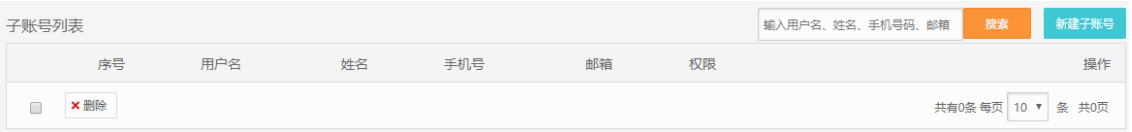

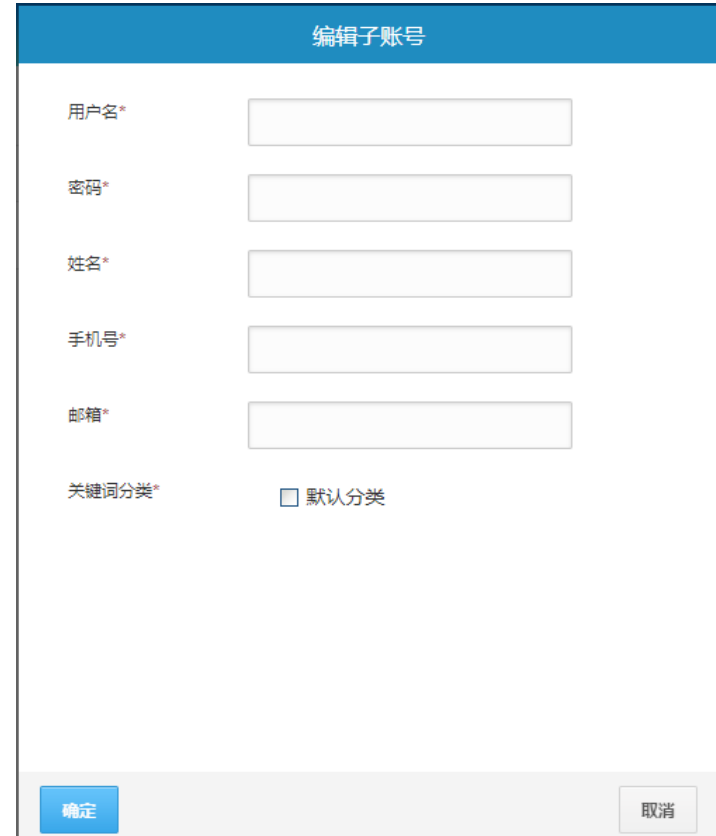

# <span id="page-20-0"></span>**4 APP** 客户端

APP 客户端包含了大部分 PC 前台门户相似功能,主要方便用户随时通过移动终端了解 掌握舆情信息。

下载 APP,输入管理员开通的账户密码进行登录。

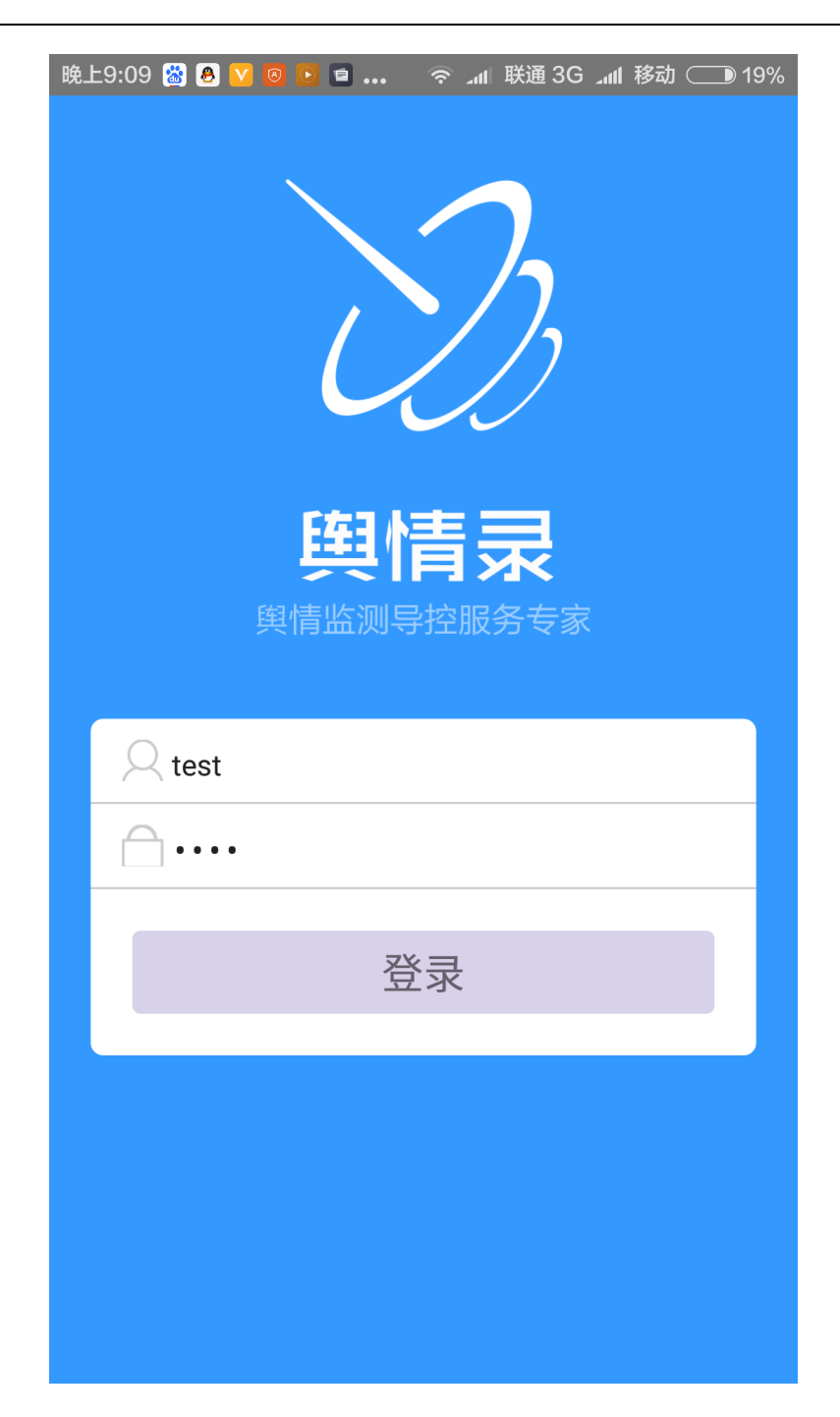

# <span id="page-21-0"></span>**4.1** 舆情

用户可以选择时间、类型、属性、排序,浏览相关舆情。

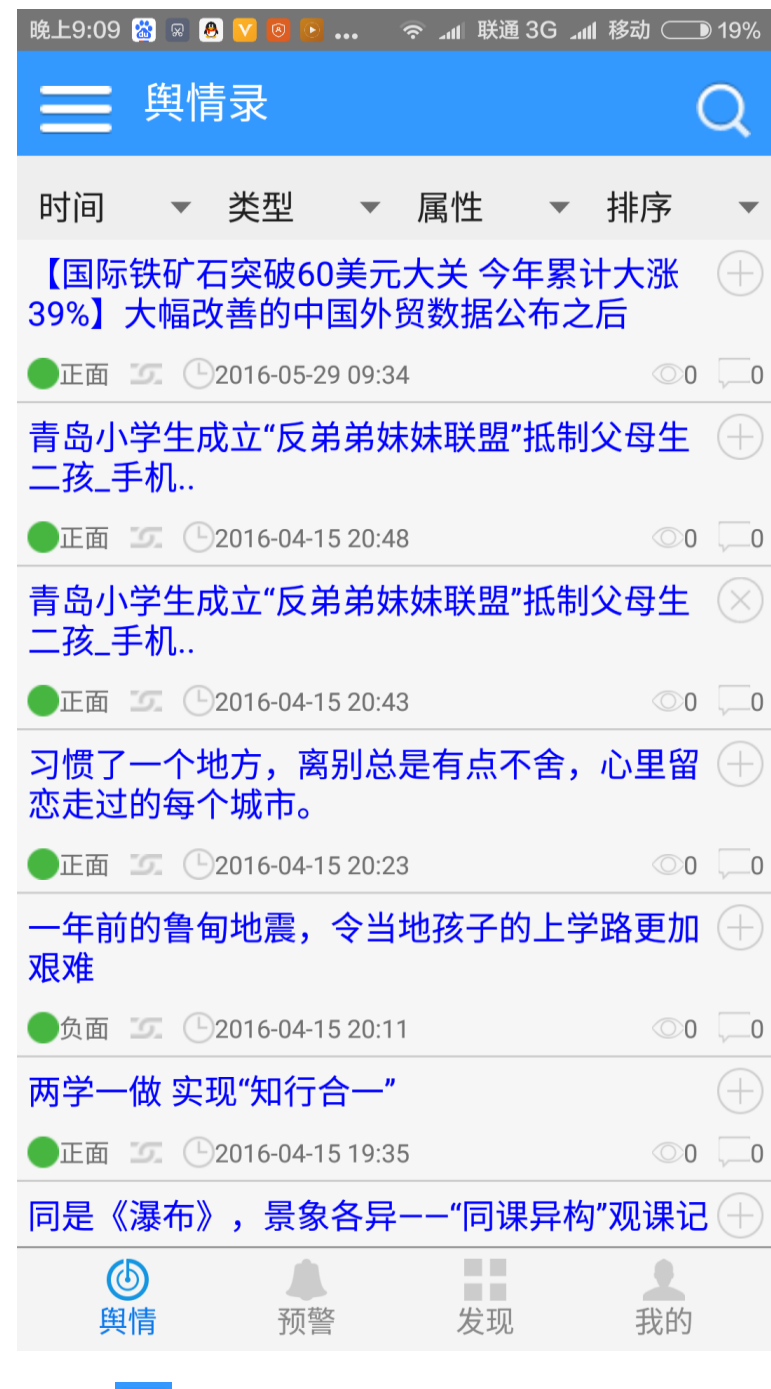

可以点击左上角" <sup>--</sup> "图标,选择不同的关键词浏览信息。

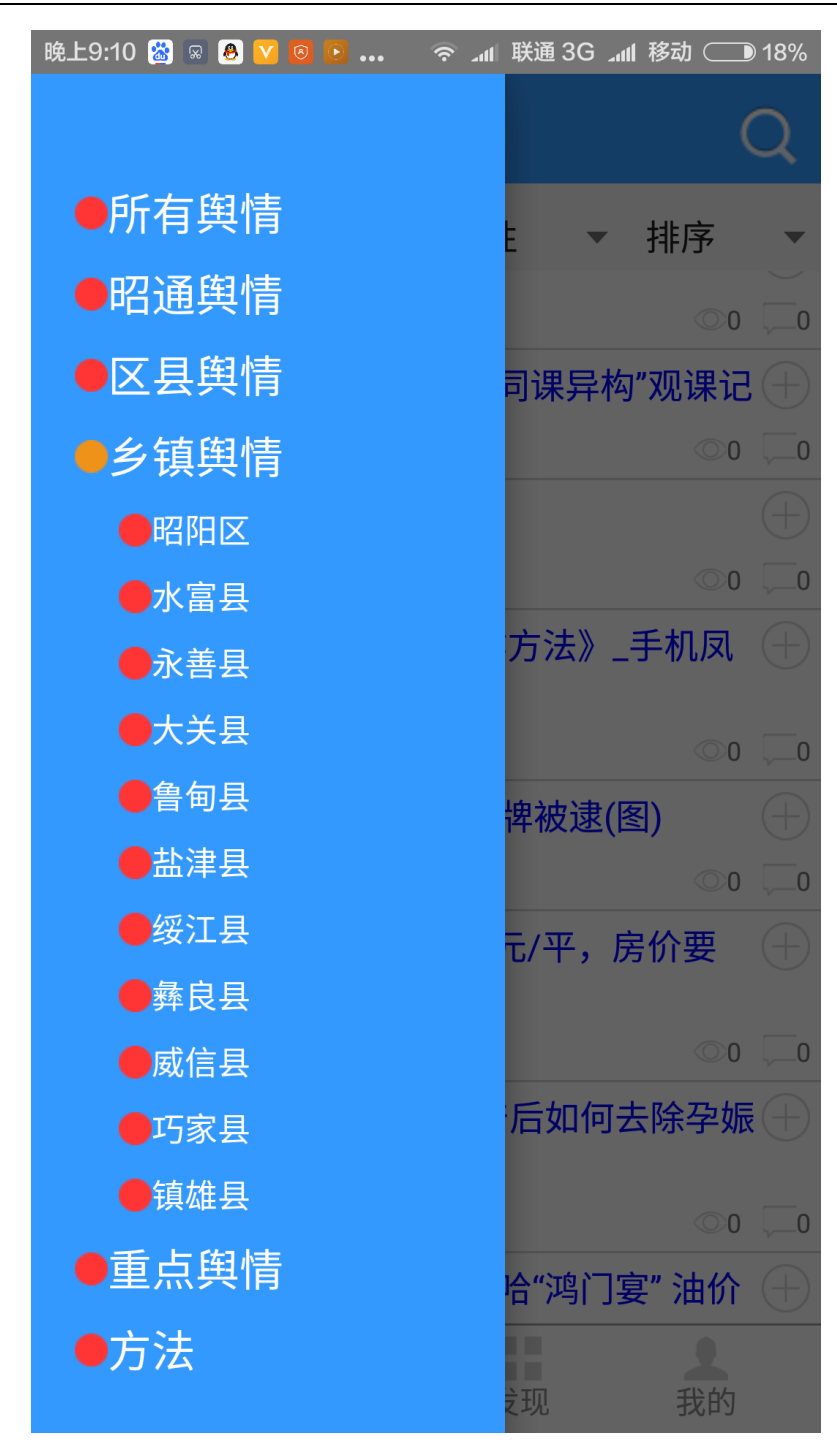

点击某一条舆情,可以浏览舆情详细内容。

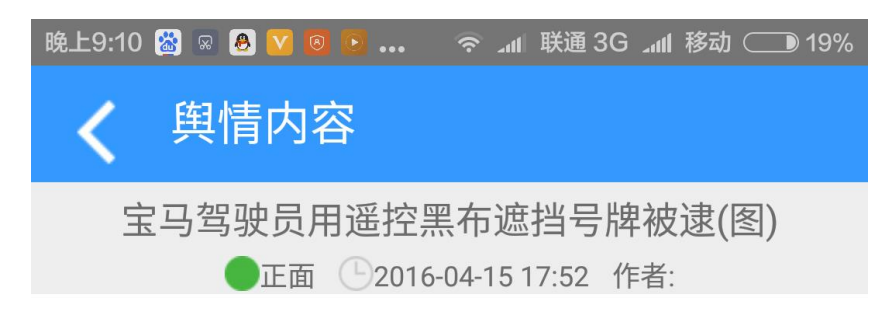

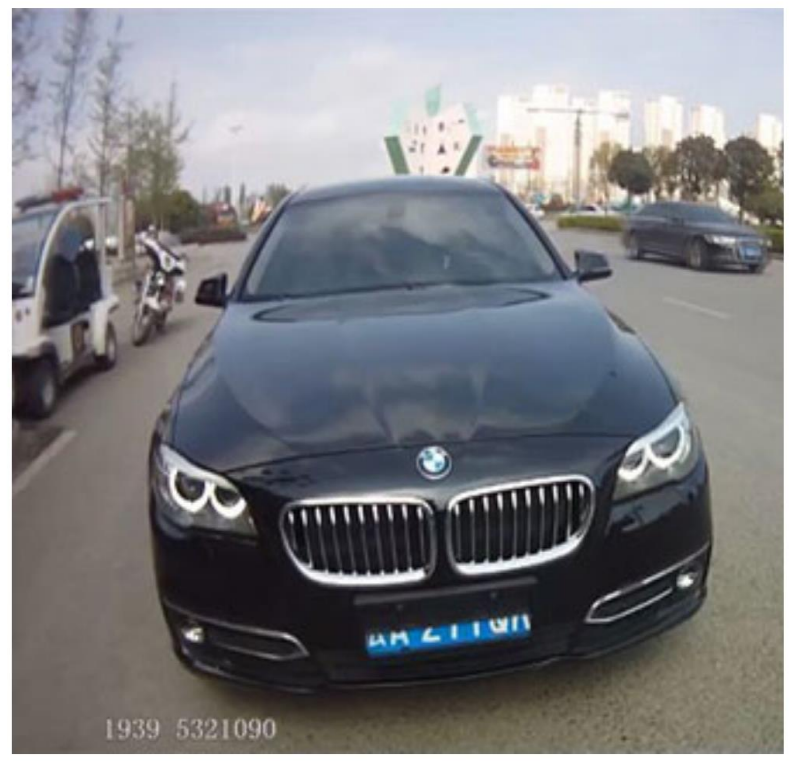

(点击图片看大图)

4月13日,昭通昭阳区执勤民警在对<u>车辆</u> 进行查处违章时, 当场查处一起使用遥控装置 故意遮挡<u>车辆</u>号牌的违法行为。

点击:0 转发:0 评论:0 来源:

#### <span id="page-24-0"></span>**4.2** 预警

可以选择时间、类型、文章属性、预警级别,查看预警信息,

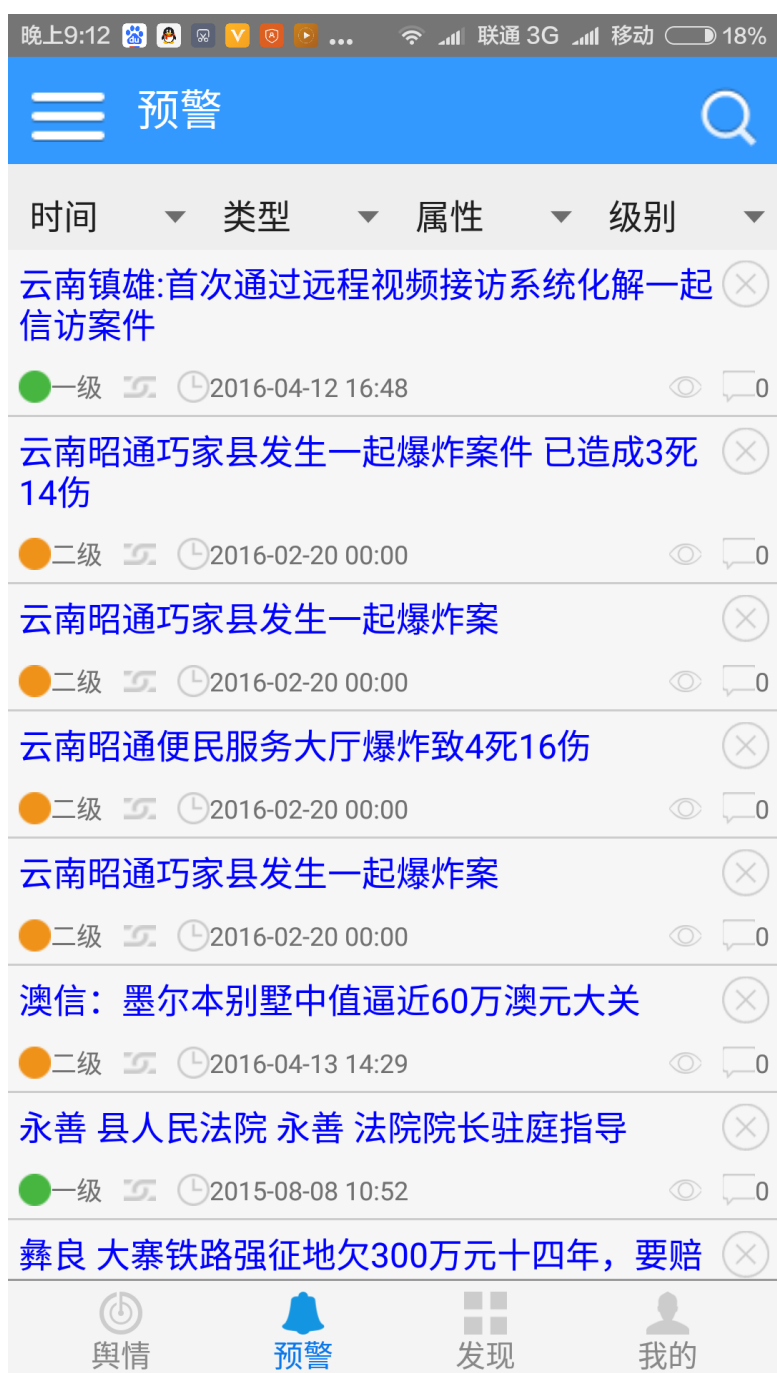

# <span id="page-25-0"></span>**4.3** 发现

 用户可以点击不同的频道浏览舆情信息,可以根据人物、区域、专题查看舆情,也可以查 看舆情统计、舆情简报、舆情知识等辅助内容。

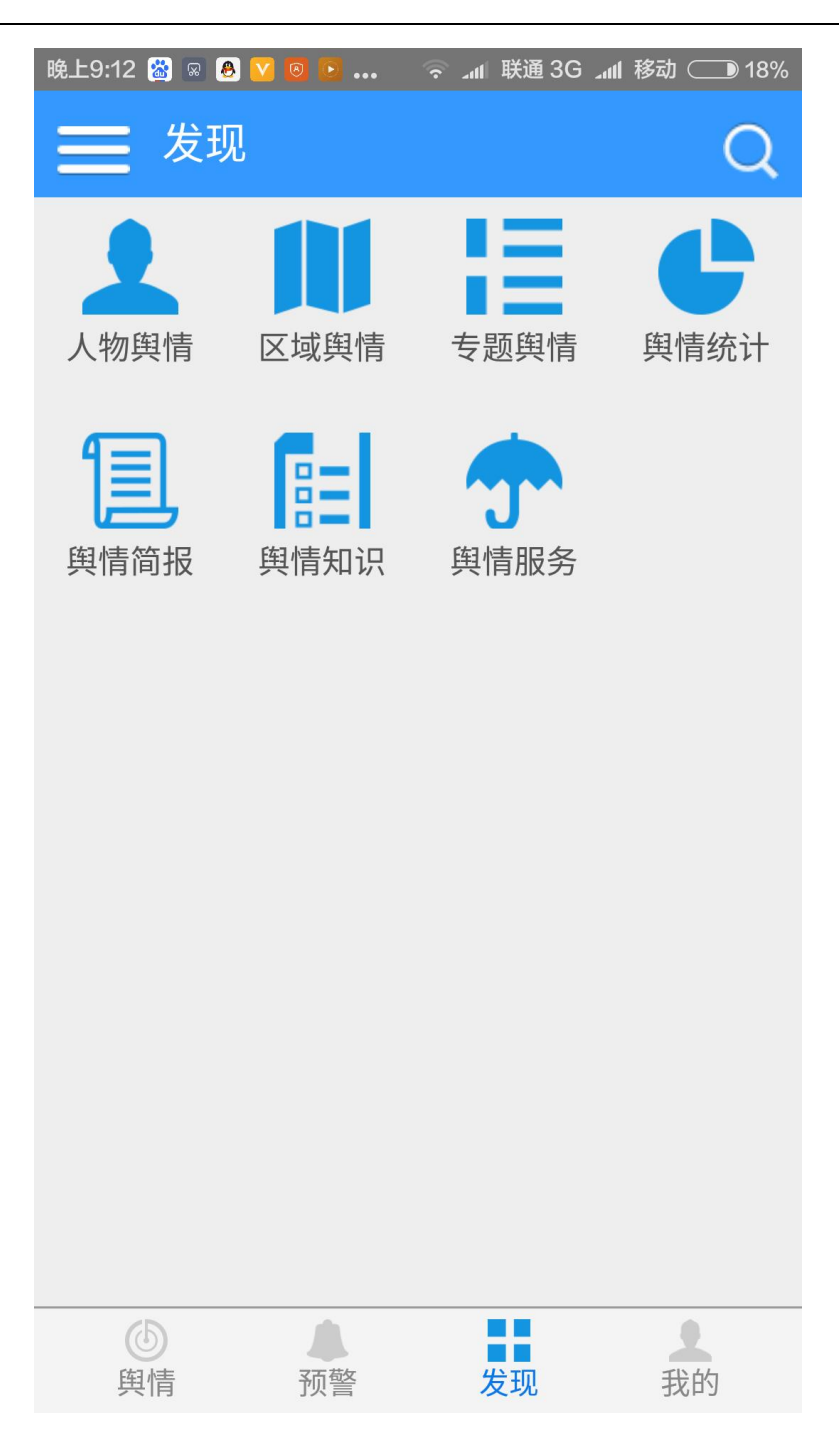

# <span id="page-26-0"></span>**4.4** 我的

用户可以查看个人资料,设置关键词组。

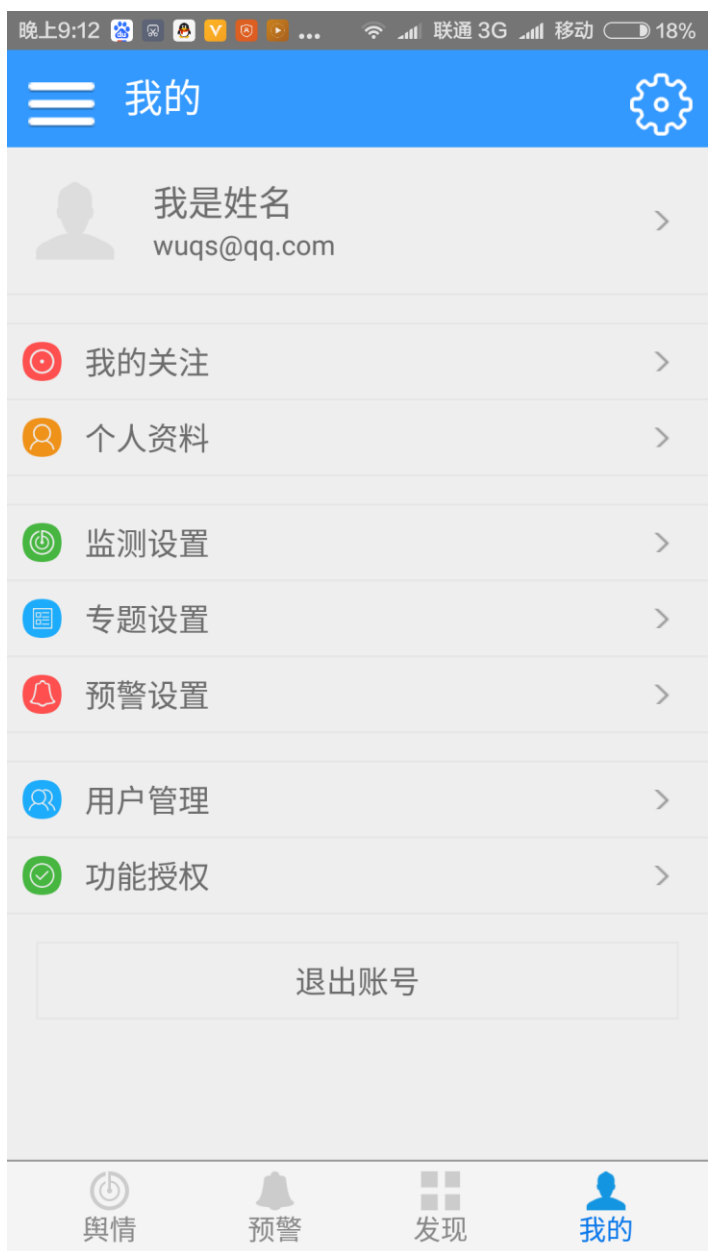

用户可以浏览已关注的舆情信息。

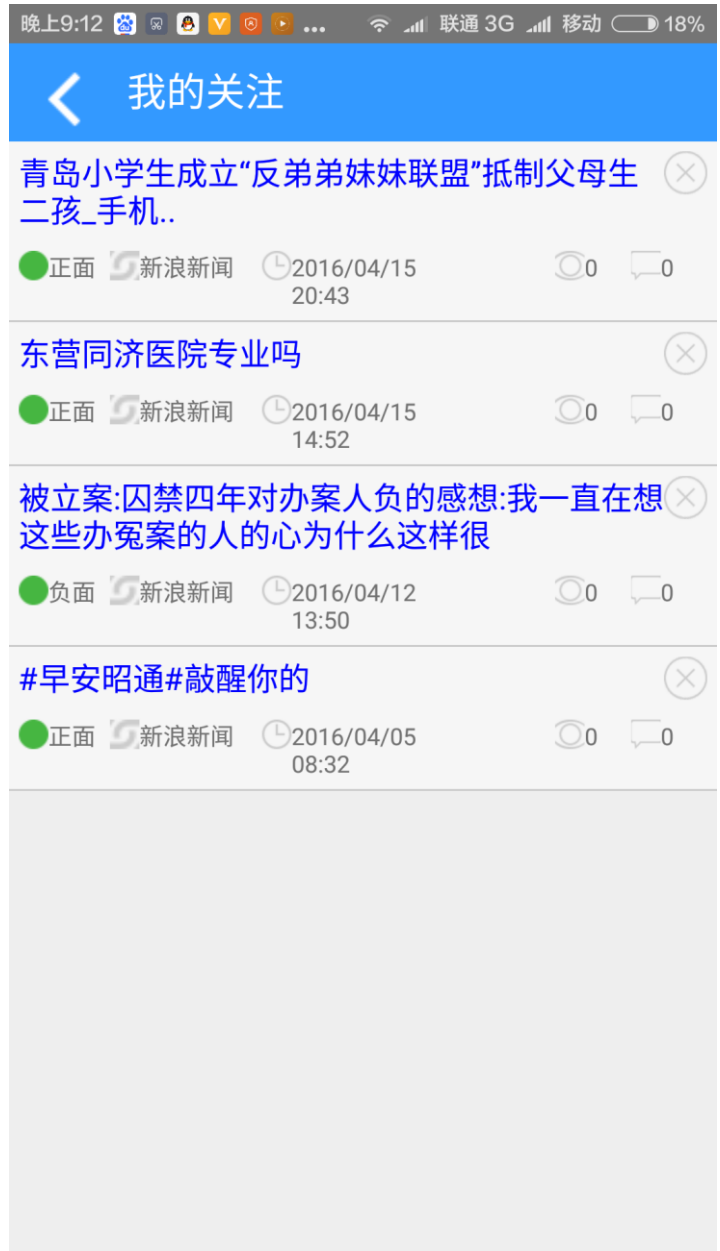

# <span id="page-28-0"></span>**5** 配置示例

配置只需要 1 个动作, 那就是配置关键词; 配置完关键词后, 就可以到"汇总舆情"中 去查看舆情信息。

# <span id="page-29-0"></span>**5.1** 关键词配置

# <span id="page-29-1"></span>**5.1.1** 设置向导

点击最顶部的"设置向导"按钮:

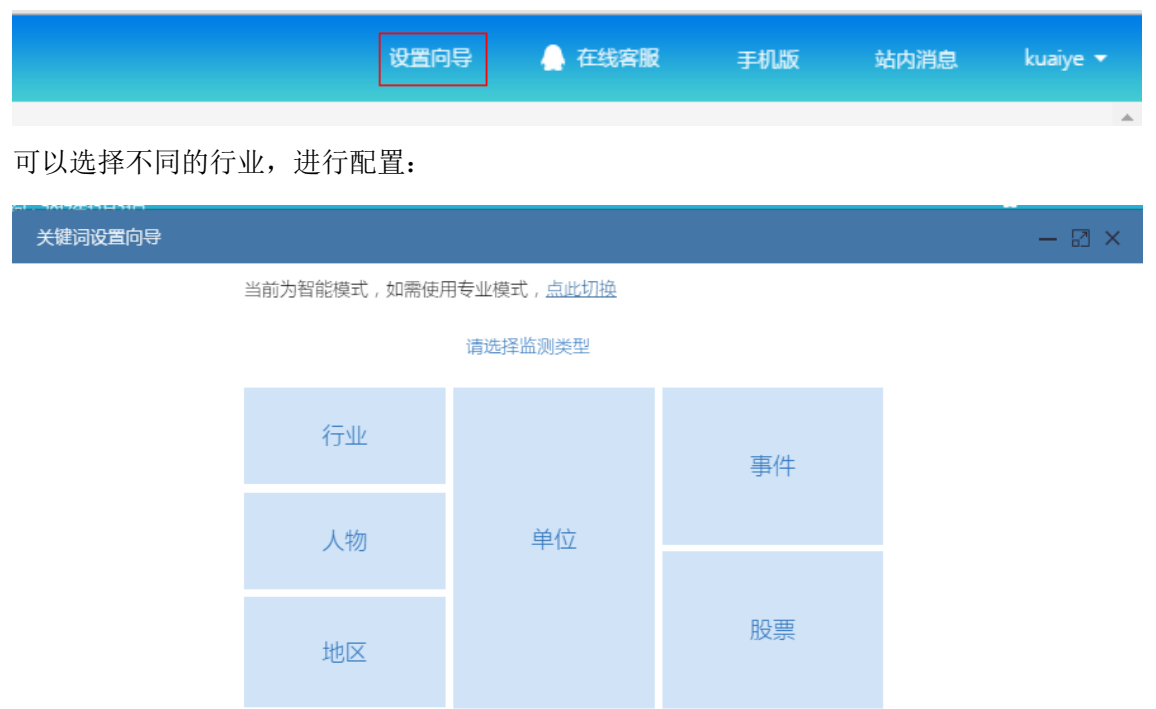

比如: 选择"单位",可以填写"单位名称"和"所在地区":

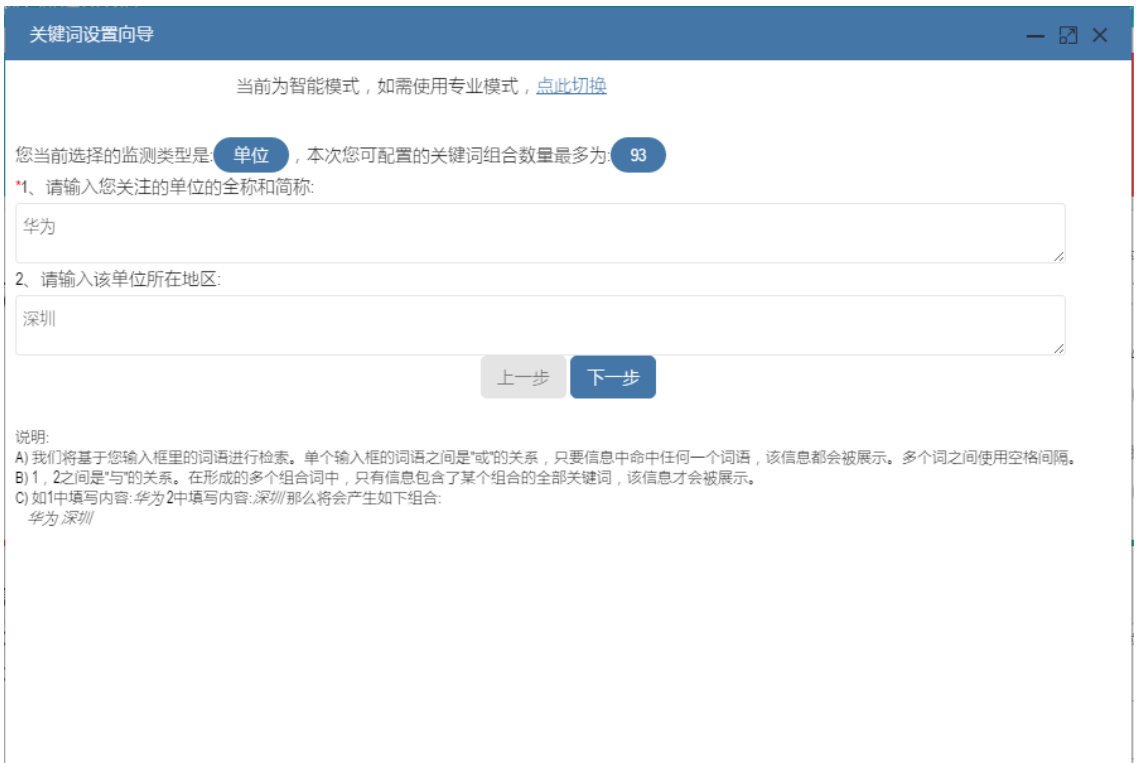

# <span id="page-30-0"></span>**5.1.2** 专业设置

对于熟悉使用系统的人员,可以直接使用"专业设置",点击"点击切换"按钮,即可进入专 业配置界面:

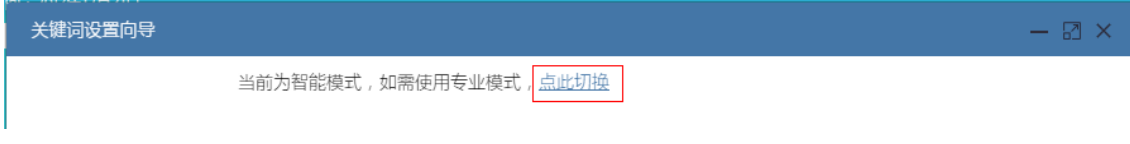

可以参考 3.2.2 章节,进行关键词配置:

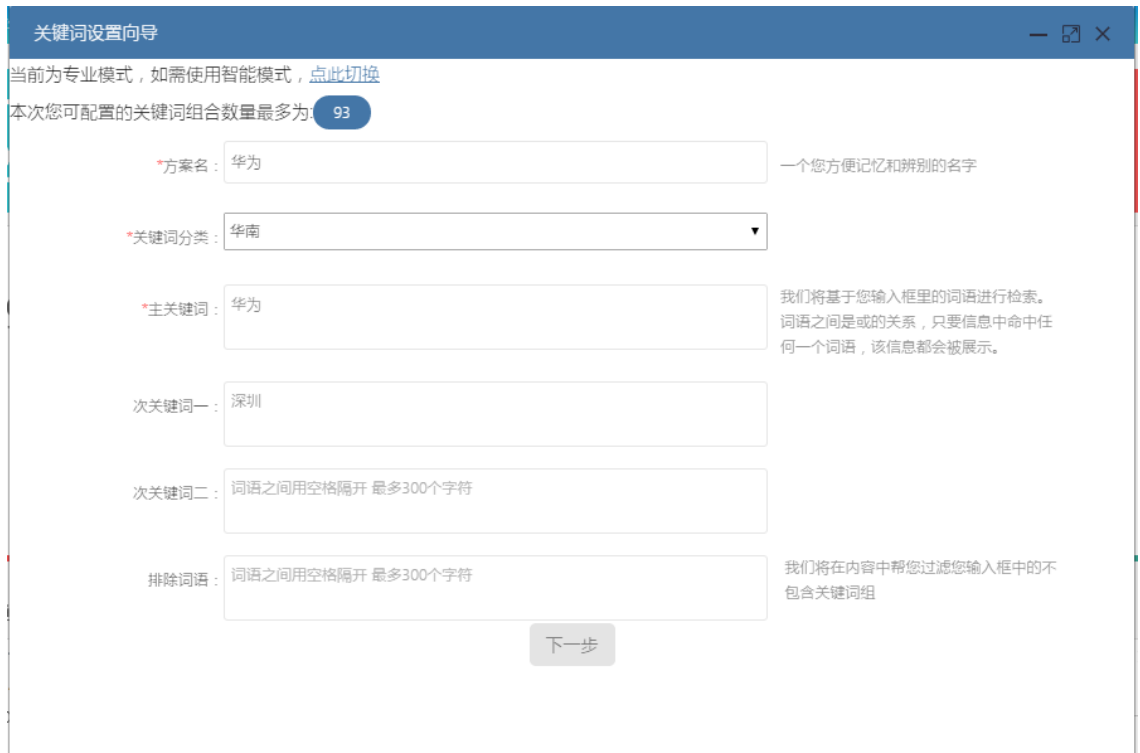

# <span id="page-31-0"></span>**5.2** 效果浏览

请至"汇总舆情"进行浏览,一般等待数分钟即可看到采集的文章。

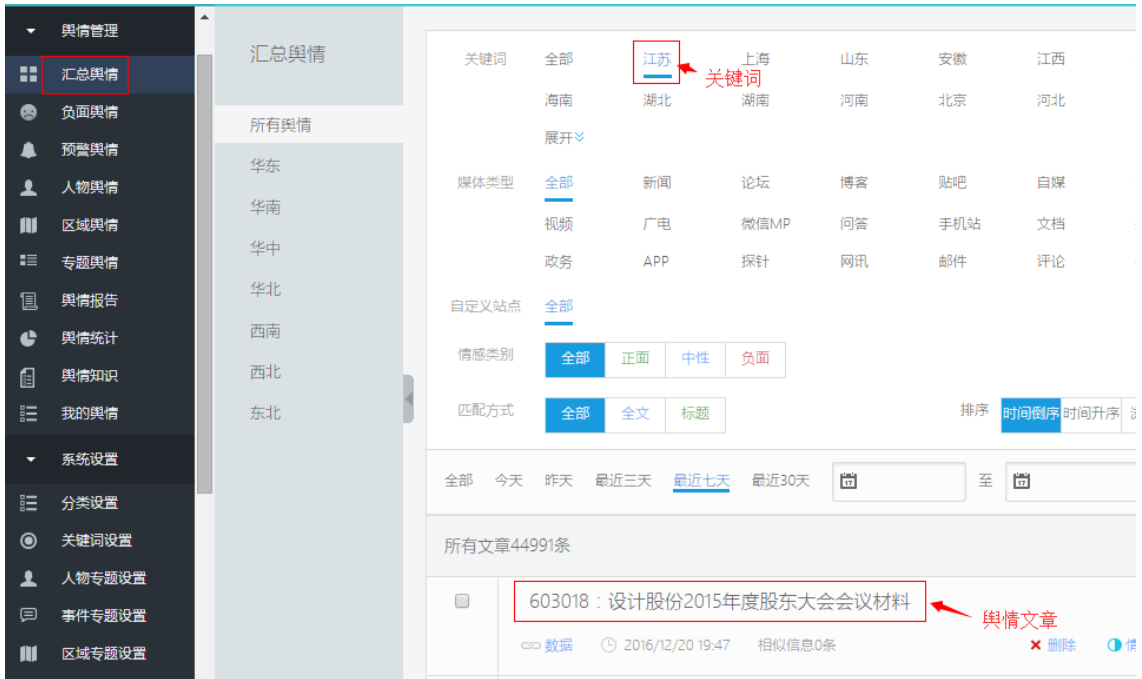

声明:

1.本手册所提到的产品规格及资讯仅供参考,有关内容可能会随时更新,快页 不另行通知。

2.本手册中提到的产品功能或性能可能因产品具体型号、配备环境、配置方法 不同而有所差异,此可能产生的差异为正常现象,产品功能和性能请以产品说明书为 准。

3.本手册中没有任何关于其他同类产品的对比或比较,快页也不对其他同类产 品表达意见,如引起相关纠纷应属于自行推测或误会,快页对此没有任何立场。

4.本手册中提到的信息为正常公开的信息,若因本手册或其所提到的任何信息 引起了他人直接或间接的资料流失、利益损失,快页及其员工不承担任何责任。